# FISCAL REPORT WALKTHROUGH

A Guide to Completing Quarterly Fiscal Reports in Egrants

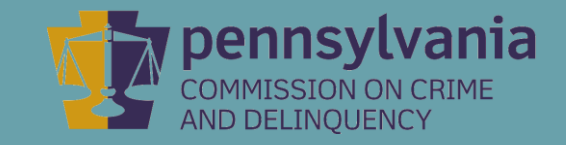

## INFORMATION GUIDE

This walkthrough provides a detailed, stepby-step process of how to create a Fiscal Report in PCCD's Egrants system.

You may follow this walkthrough page by page or click on a step listed on the right of this slide for information on a specific step of the process.

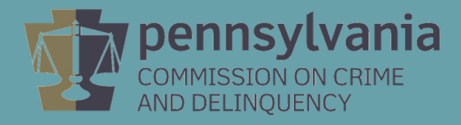

#### TABLE OF CONTENTS

- 1. [Creating a Quarterly Report in Egrants](#page-2-0)
- 2. [Creating a Quarterly Fiscal Report](#page-9-0)
- 3. [Entering Expenditures into Each Budget Category](#page-13-0)
- 4. [Balancing the Fiscal Report's Financial Information](#page-30-0)
- 5. [Submitting the Fiscal Report](#page-38-0)

<span id="page-2-0"></span>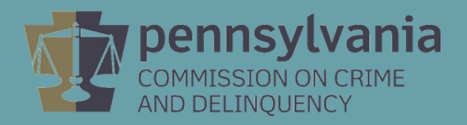

#### Log into Egrants at [https://www.pccdegrants.pa.gov/Egrants/Login.aspx.](https://www.pccdegrants.pa.gov/Egrants/Login.aspx)

Enter your Keystone Login credentials to log in to Egrants

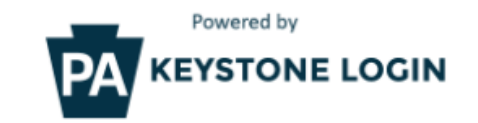

If you have an existing CWOPA\ or MUSER\ account, you can continue to sign in using that account information.

If you have already signed up for Keystone Login through another state agency's data-system, please use your Keystone Login information to sign in below.

All other Egrants users who do not have a Keystone Login account should click the Register link below.

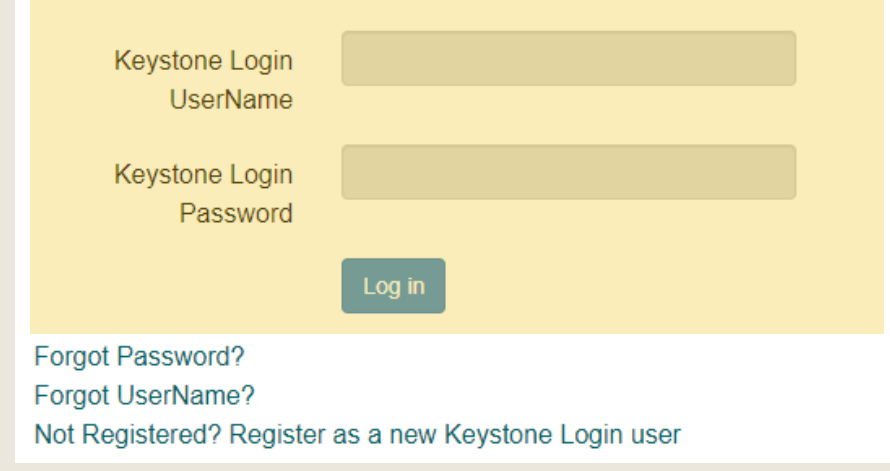

On the Main Menu, click the top menu item link which reads "To access an existing project (Grant Application, Continuation Application, Modification…) or create/update reports such as the Program Report, Fiscal Report, or Inventory Report (Project Management tab)."

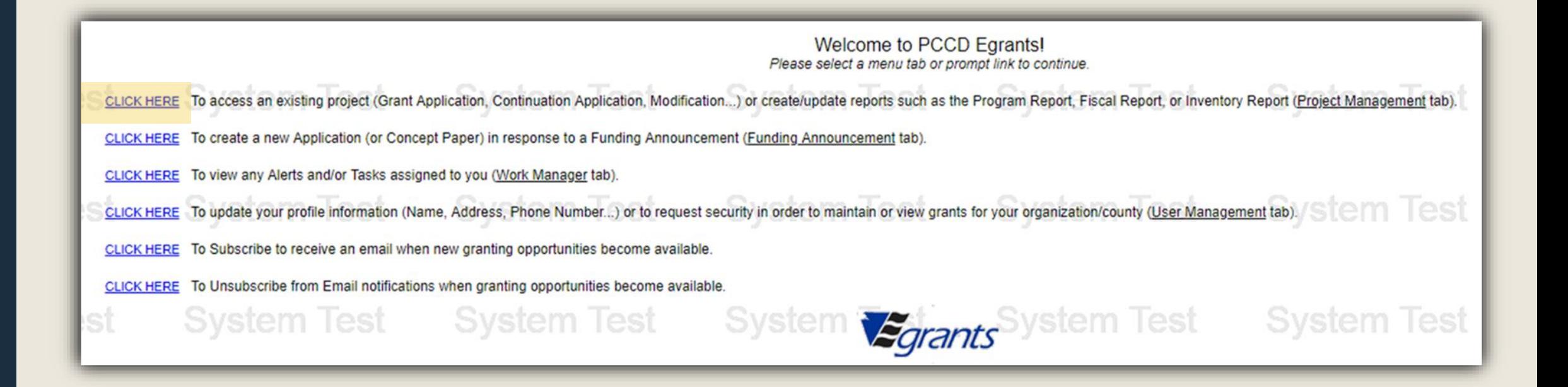

On the right side of the Project Management Search page, you'll see a menu titled Quick Searches. Click on the linked titled Awarded Projects – Active.

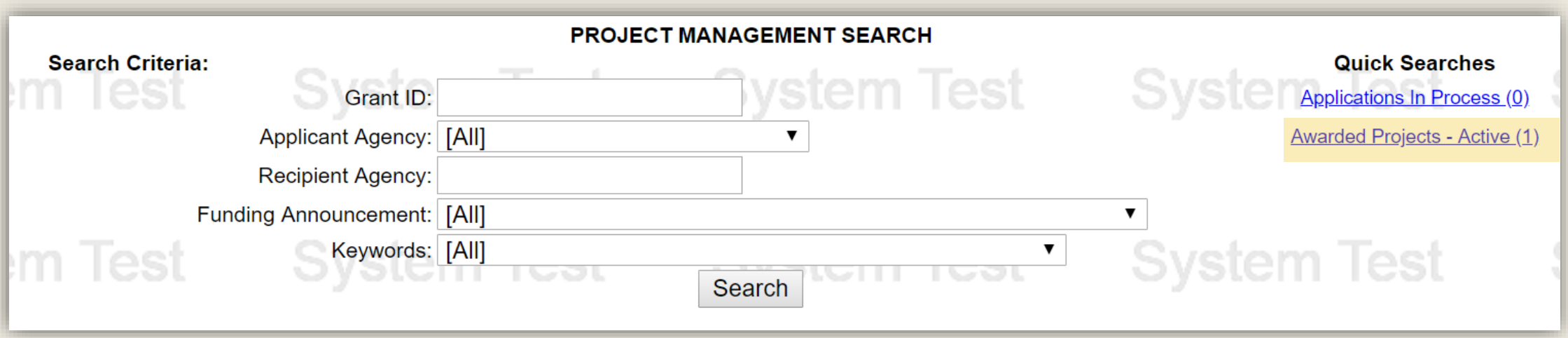

Information about your active grants will appear below the Search Criteria section. Click on the Grant ID link that matches the grant you are creating a report for.

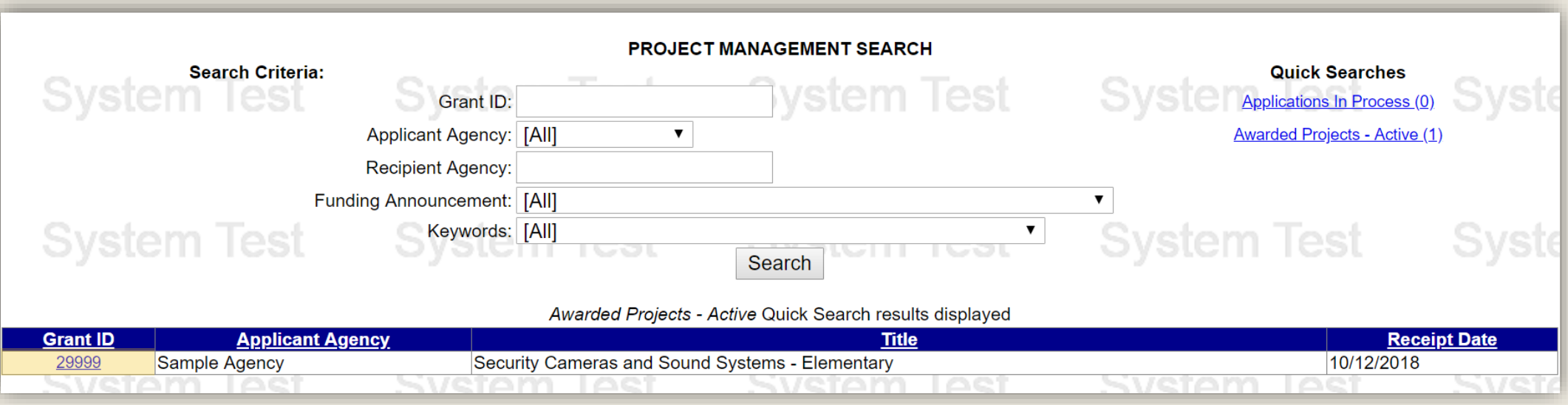

On the Project Summary page, click the top menu item link which reads "To enter/update/view a Program, Fiscal, or Inventory Report for this grant (Monitoring menu item)."

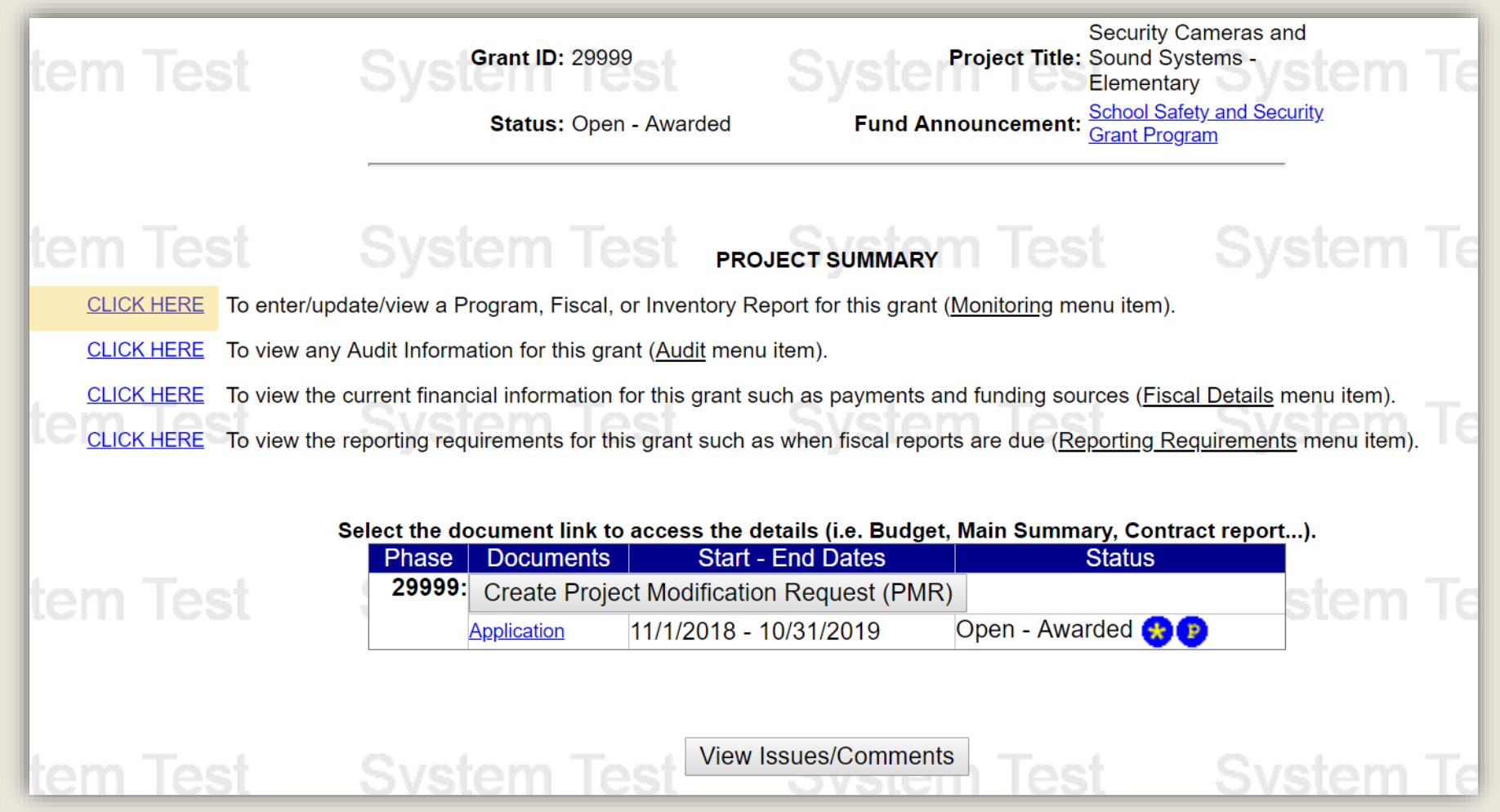

On the Main Summary page, click the Create Program Report or Create Fiscal Report button to open the appropriate report page. Please click on the corresponding link below to continue the walkthrough:

[Quarterly Fiscal Report Walkthrough](#page-10-0) [Quarterly Program Report Walkthrough] [Final Program Report Walkthrough]

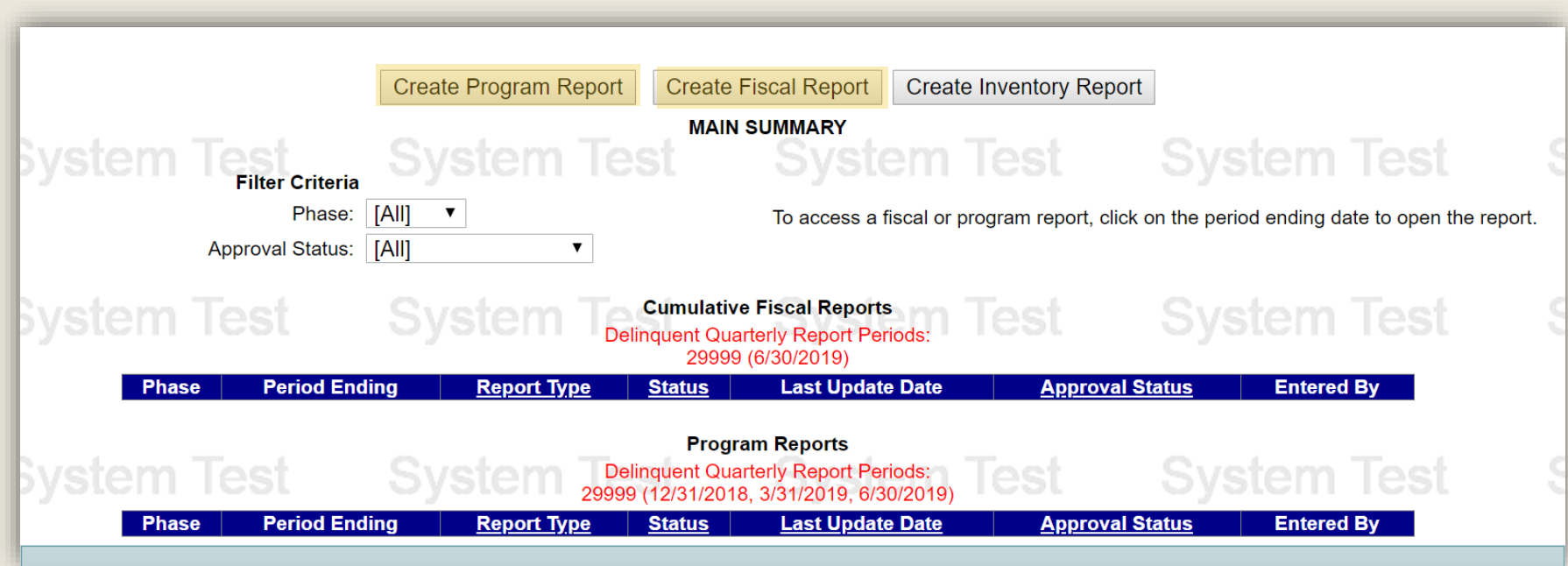

If the Create Program Report or Create Fiscal Report button does not appear, you will need to request the Program Creator or Fiscal Creator roles. The Egrants Registration Walkthrough includes directions on how to request these roles.

## <span id="page-9-0"></span>Creating a **Quarterly** Fiscal Report

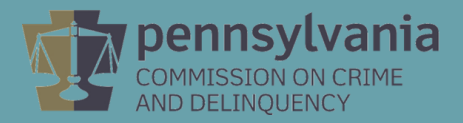

### Creating a Quarterly Fiscal Report

#### On the MAIN SUMMARY page, click the Create Fiscal Report button.

<span id="page-10-0"></span>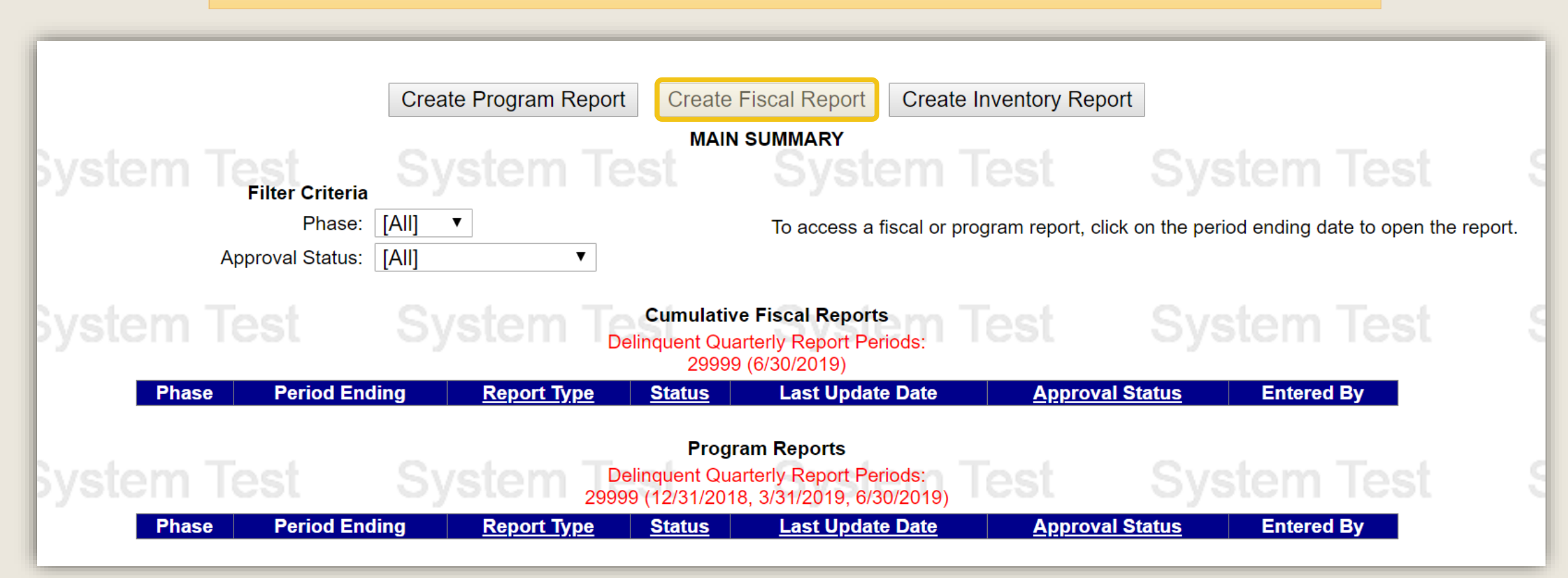

If the Create Fiscal Report button does not appear, you will need to request access to this ability by completing an [Egrants Role Request Form.](https://www.pccd.pa.gov/Funding/Pages/Egrants-Home.aspx)

#### Creating a Quarterly Fiscal Report

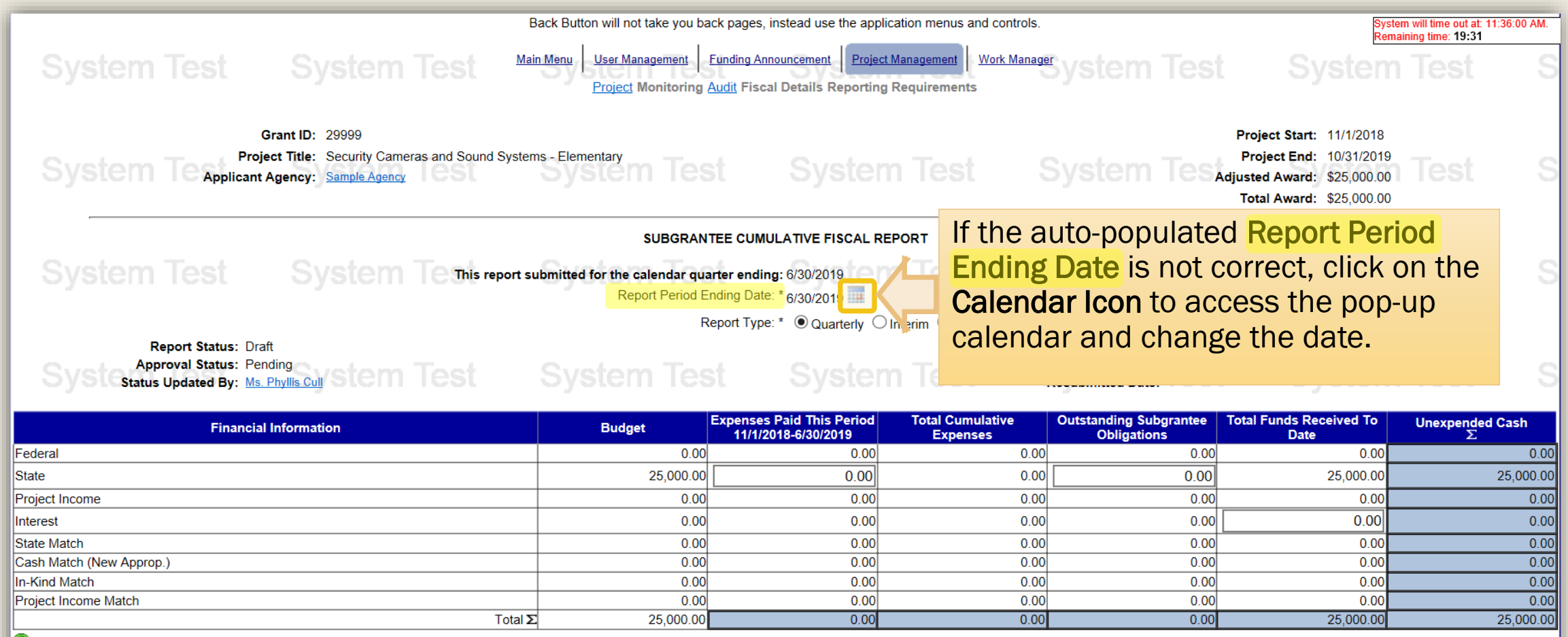

Click the Budget Category link to enter "Expenses Paid This Period" and "Outstanding Subgrantee Obligations" detail information.

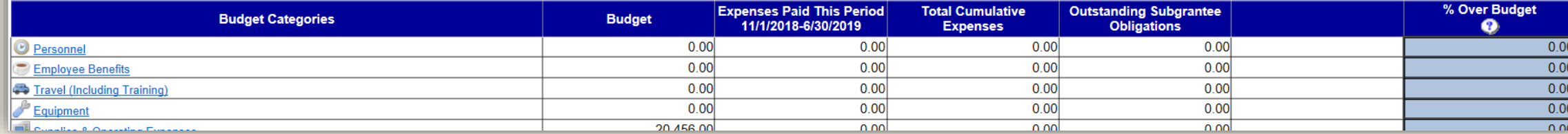

#### Creating a Quarterly Fiscal Report

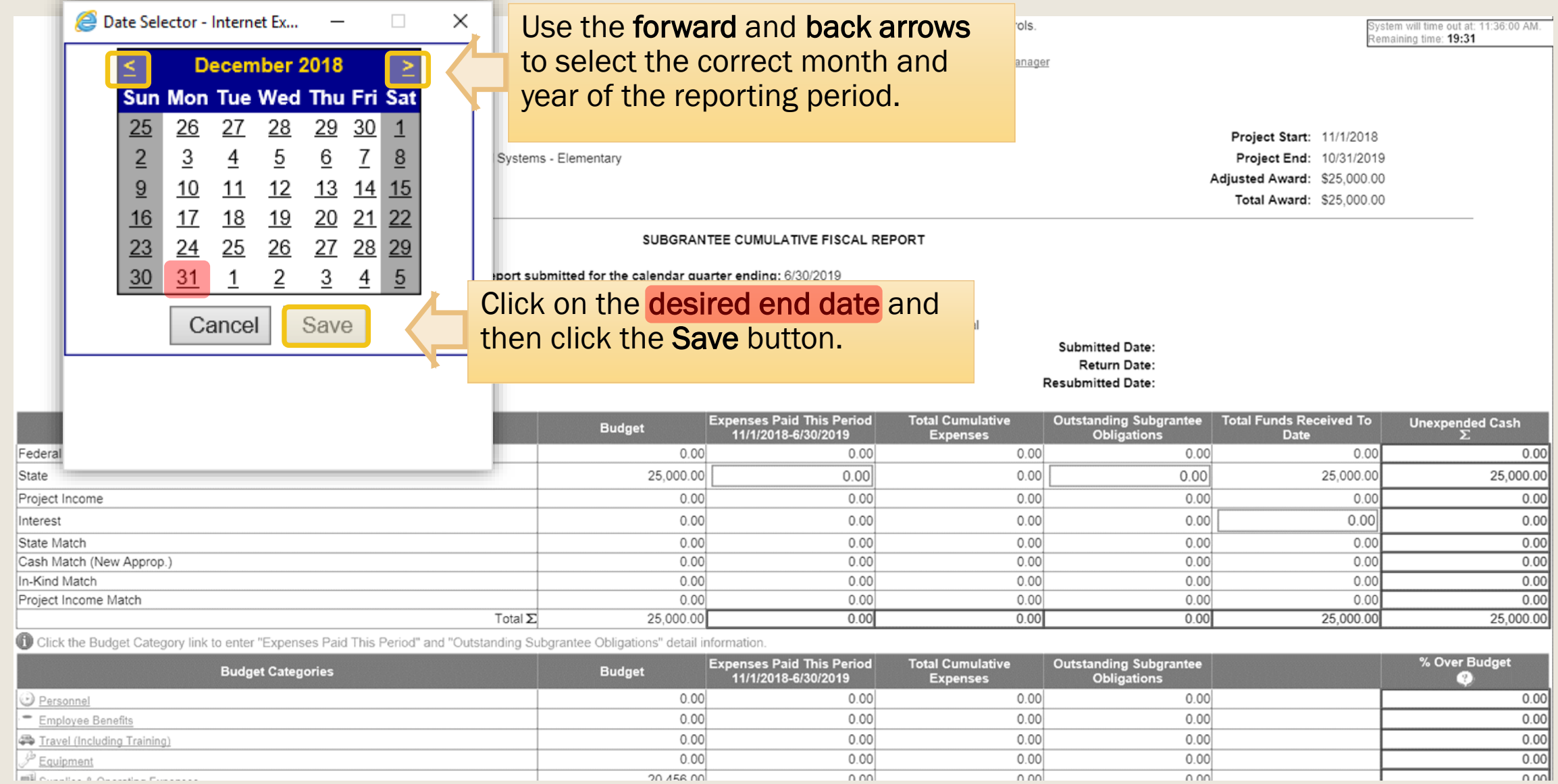

<span id="page-13-0"></span>**Entering** Expenditures into Each Budget **Category** 

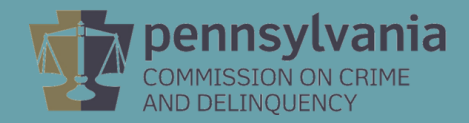

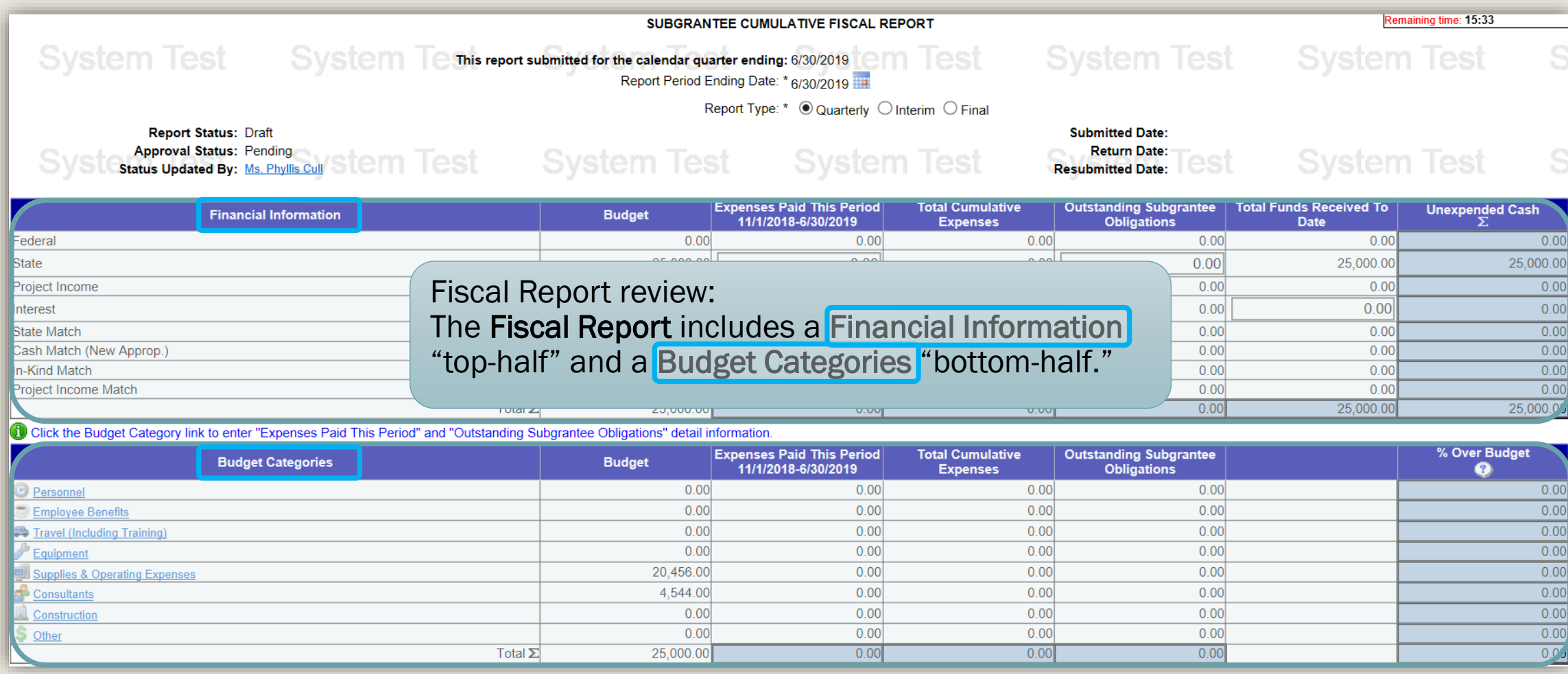

It is important to remember that the top half Totals and bottom half Total should mirror each other as the fiscal report is completed.

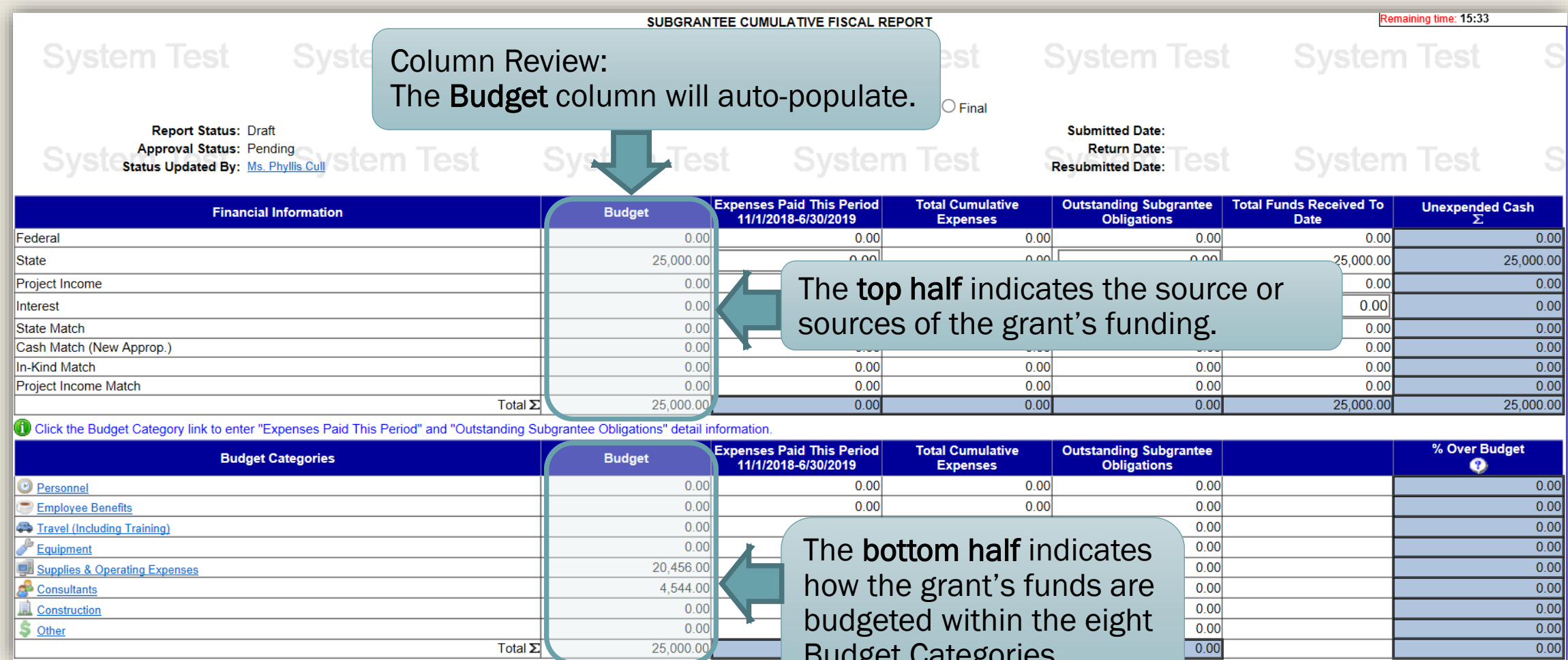

 $\overline{\text{Total } \Sigma}$ 

25,000.00

Budget Categories.

 $0.00$ 

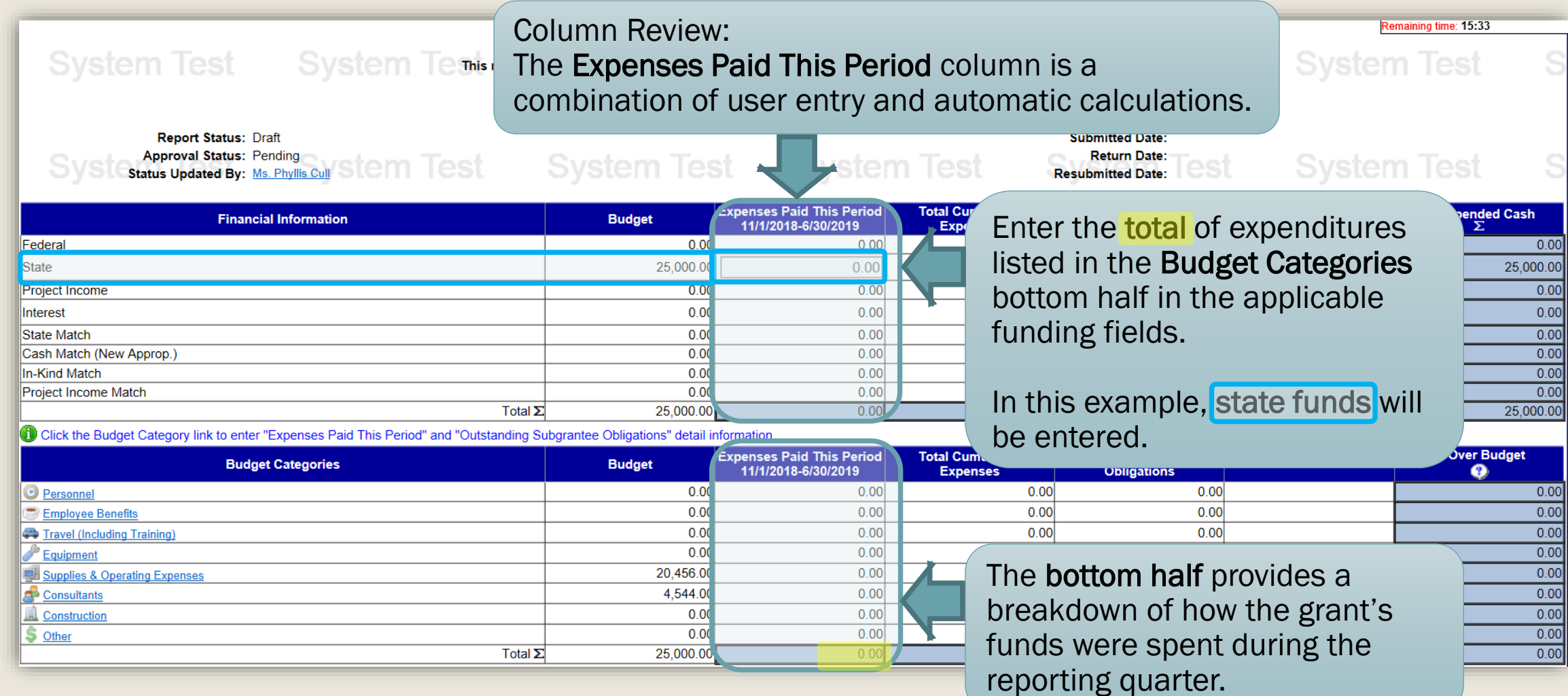

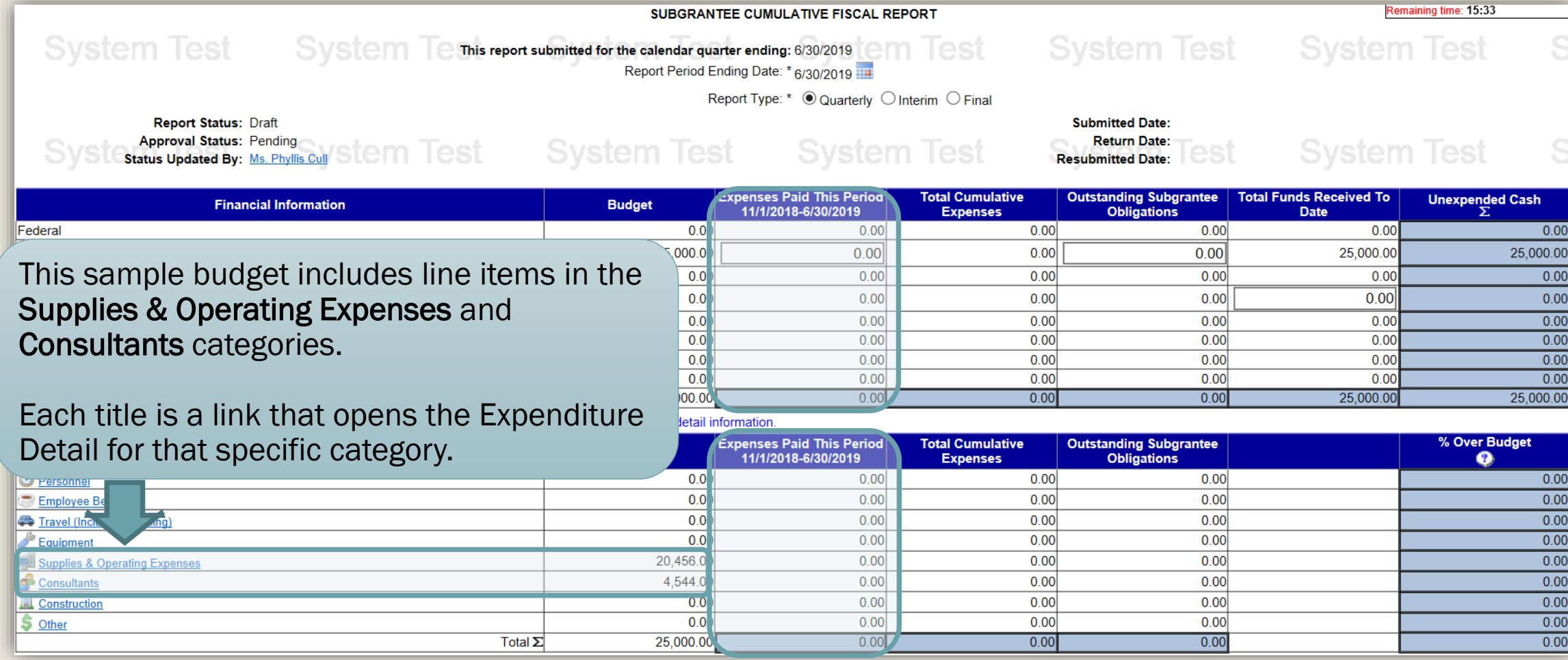

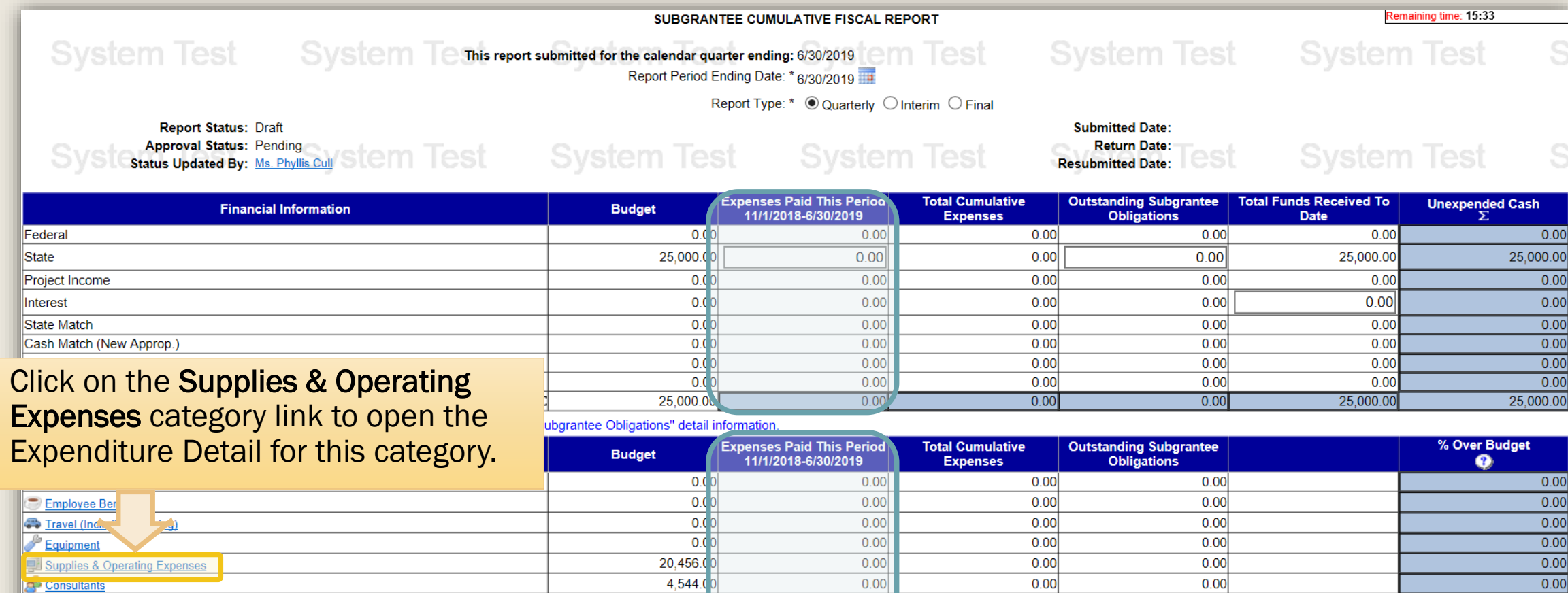

 $0.0$ 

 $0.0$ 

25,000.0

Total  $\Sigma$ 

**E** Construction

S Other

 $0.00$ 

 $0.00$ 

 $0.00$ 

 $0.00$ 

 $\overline{0.00}$ 

 $\overline{0.00}$ 

 $0.00$ 

 $0.00$ 

 $0.00$ 

 $\overline{0.00}$ 

 $0.00$ 

 $0.00$ 

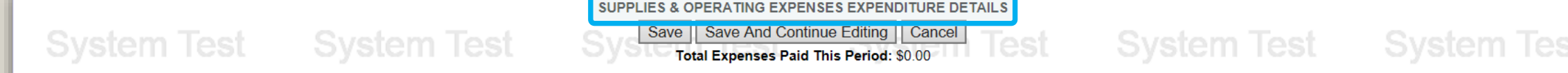

Sample Agency (Agency Budget)

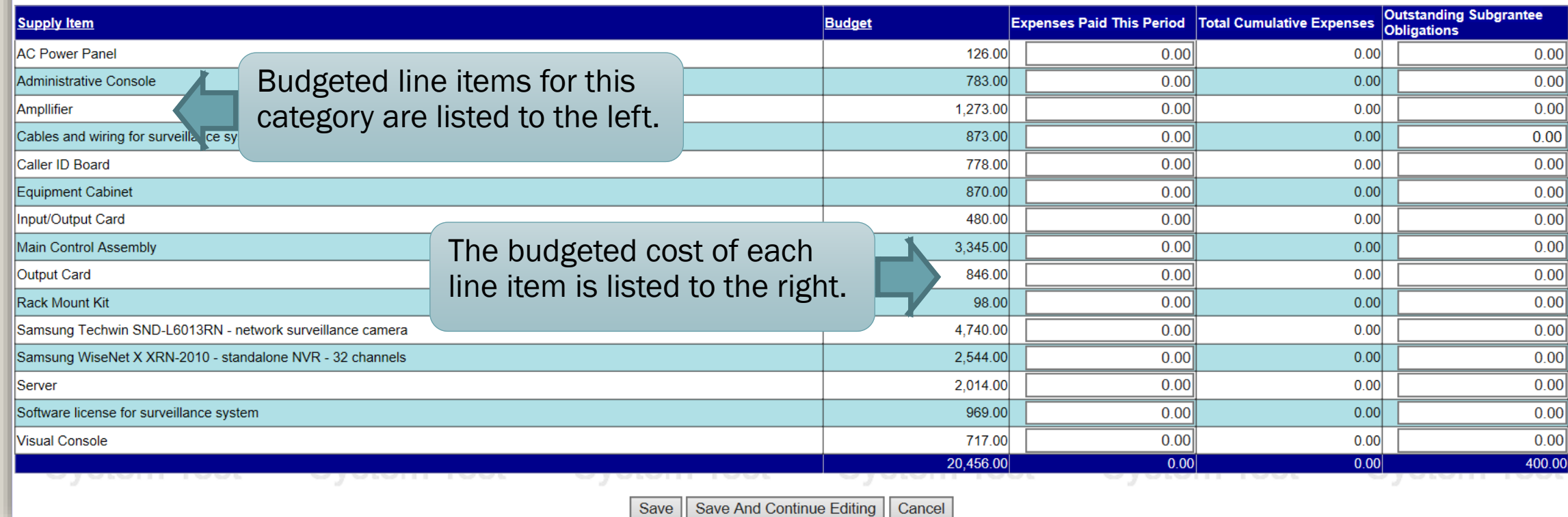

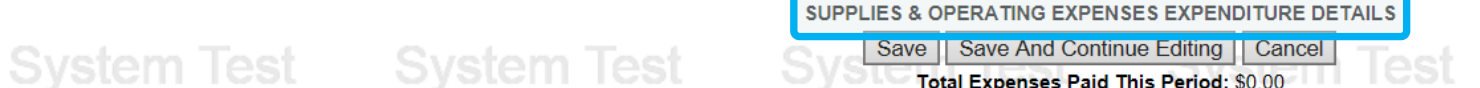

System Test System Test

Sample Agency (Agency Budget)

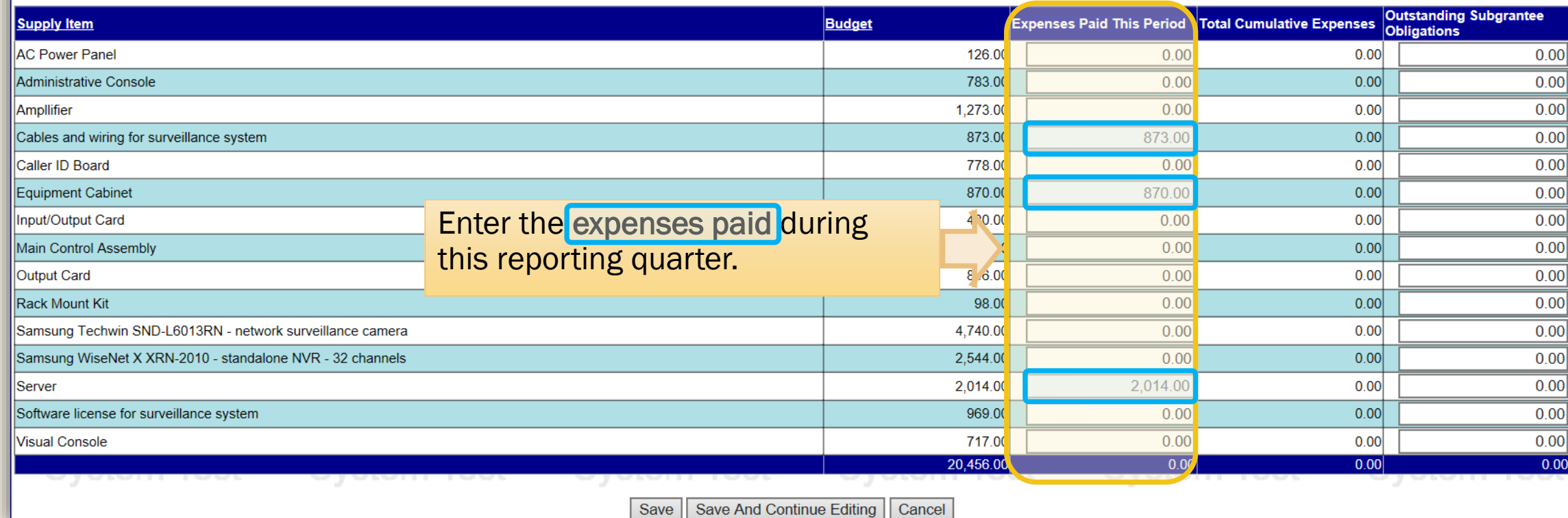

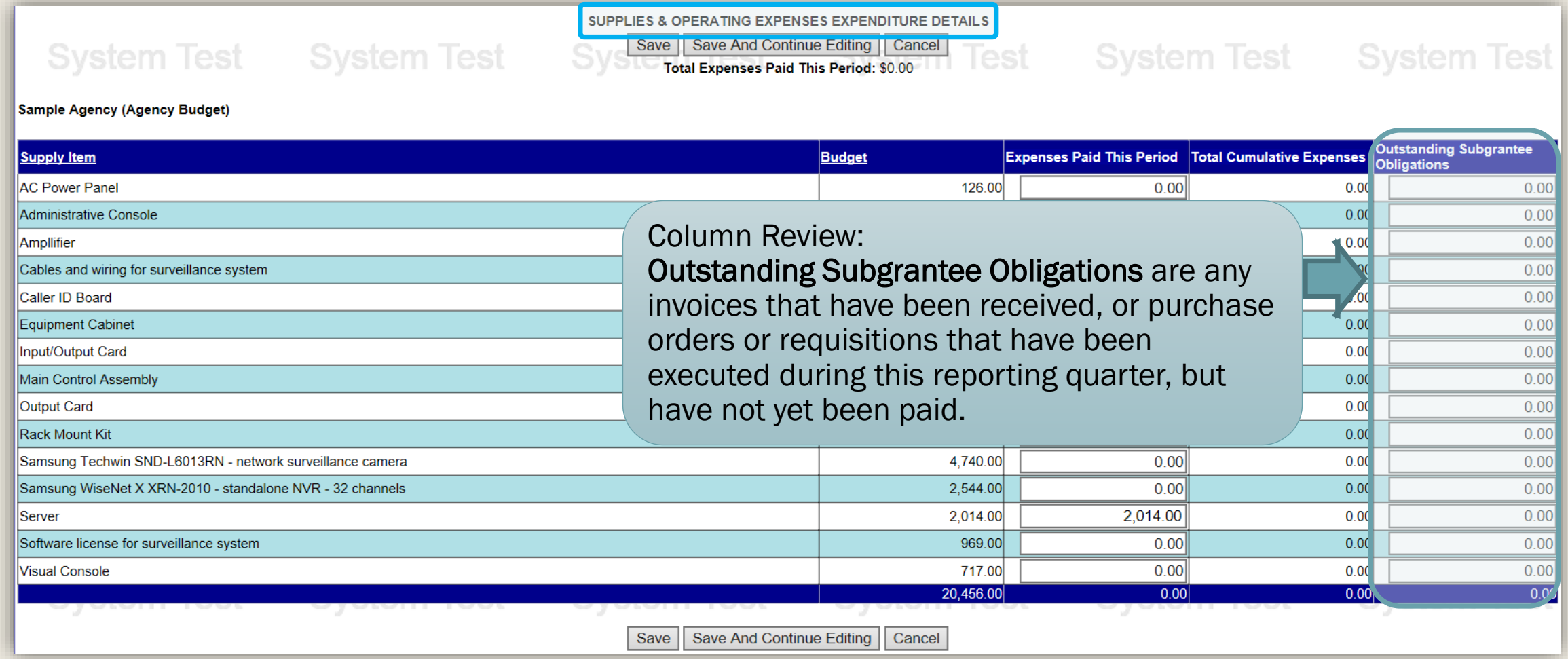

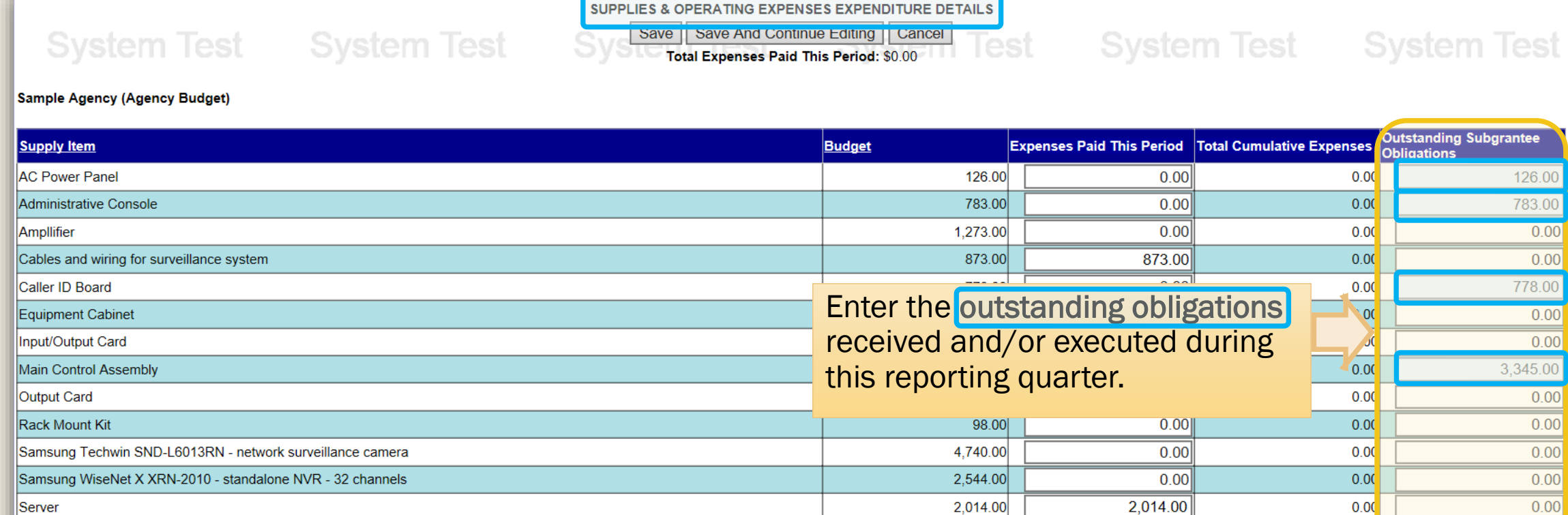

 $0.00$ 

 $0.0^\prime$ 

717.00

 $0.00$ 

 $0.00$ 

 $0.00$ 

Save | Save And Continue Editing | Cancel

969.00

717.00

20,456.00

 $0.00$ 

 $0.00$ 

 $0.00$ 

Software license for surveillance system

Visual Console

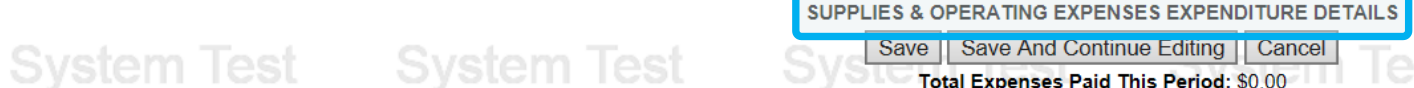

est System Test System Test

**Sample Agency (Agency Budget)** 

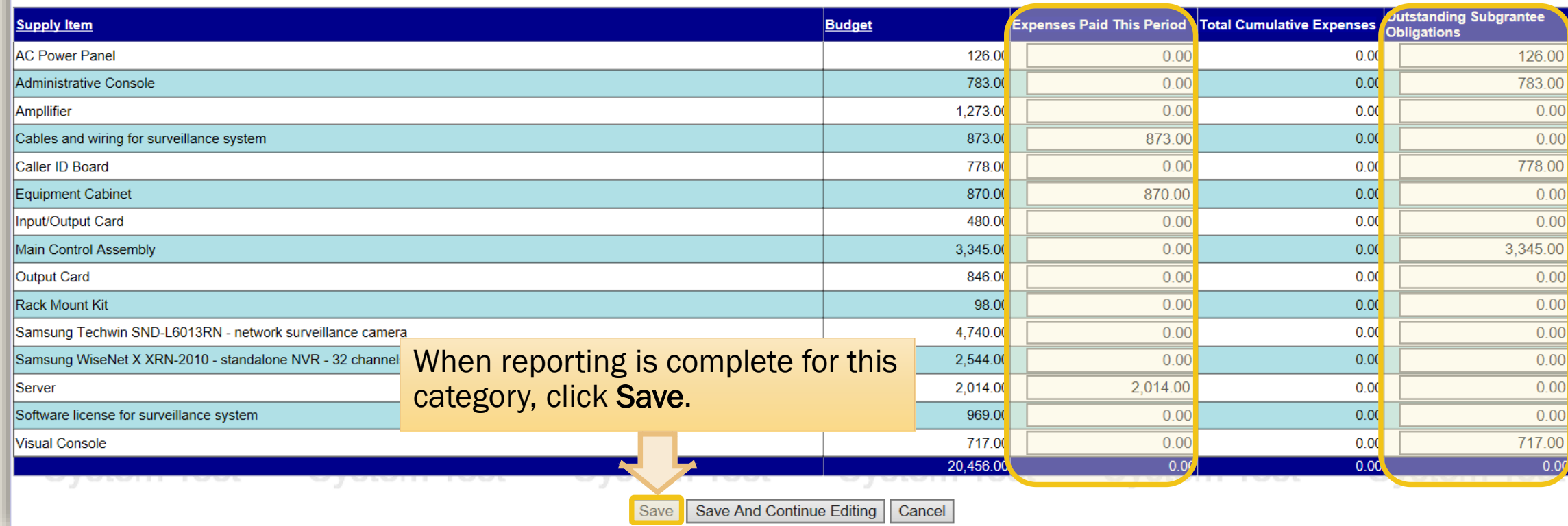

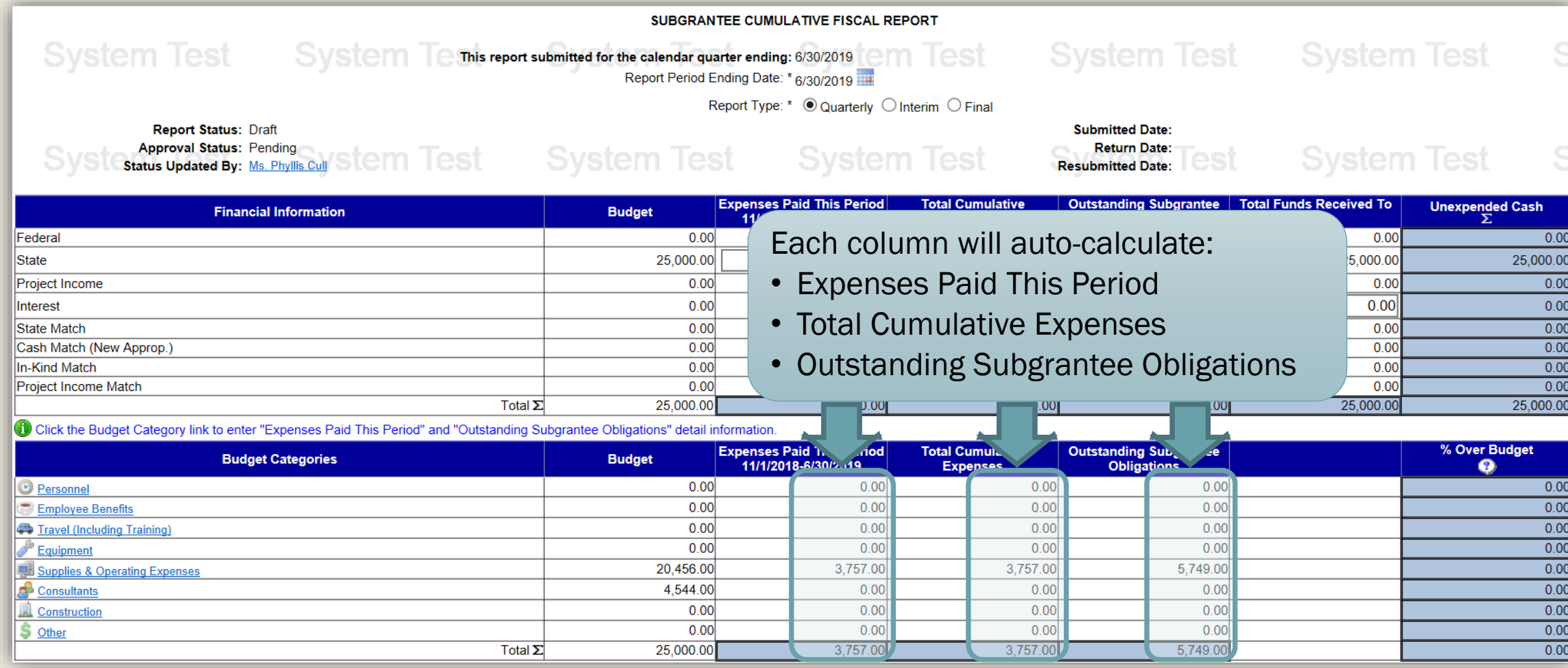

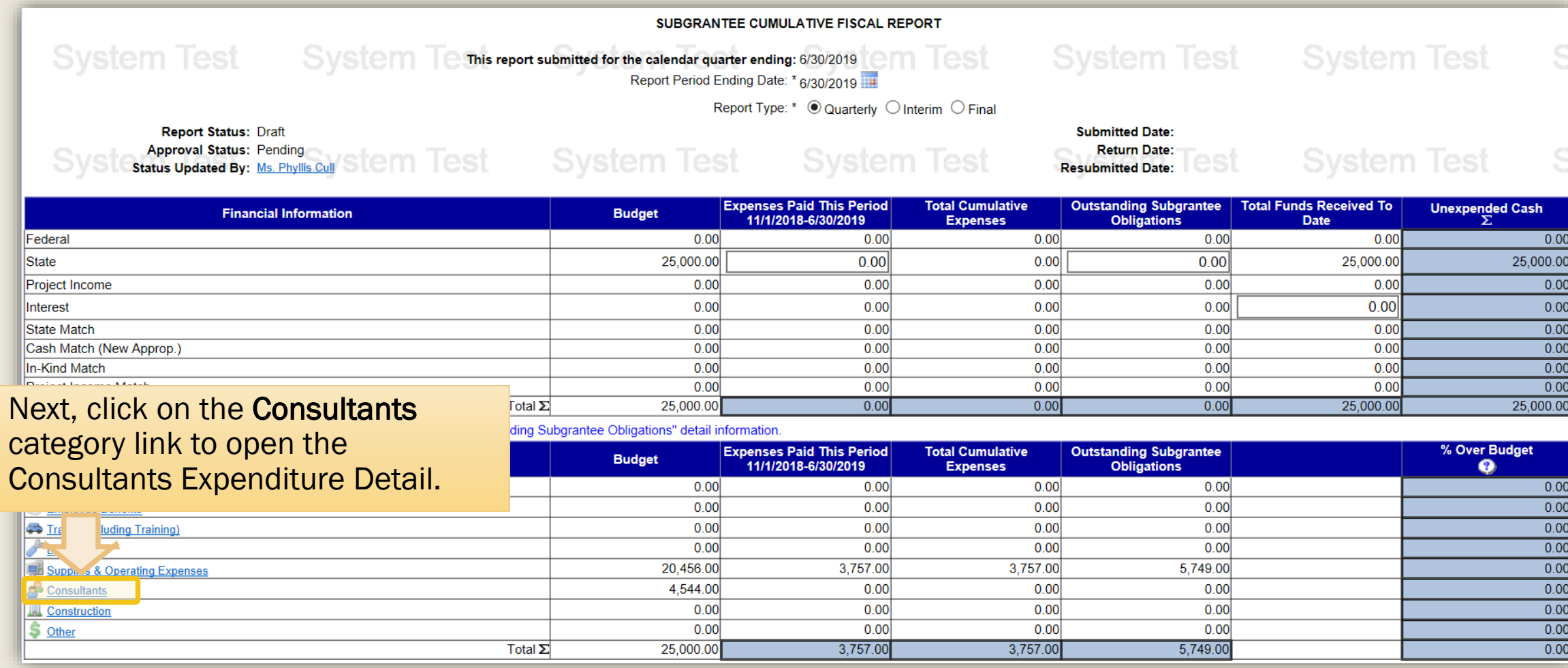

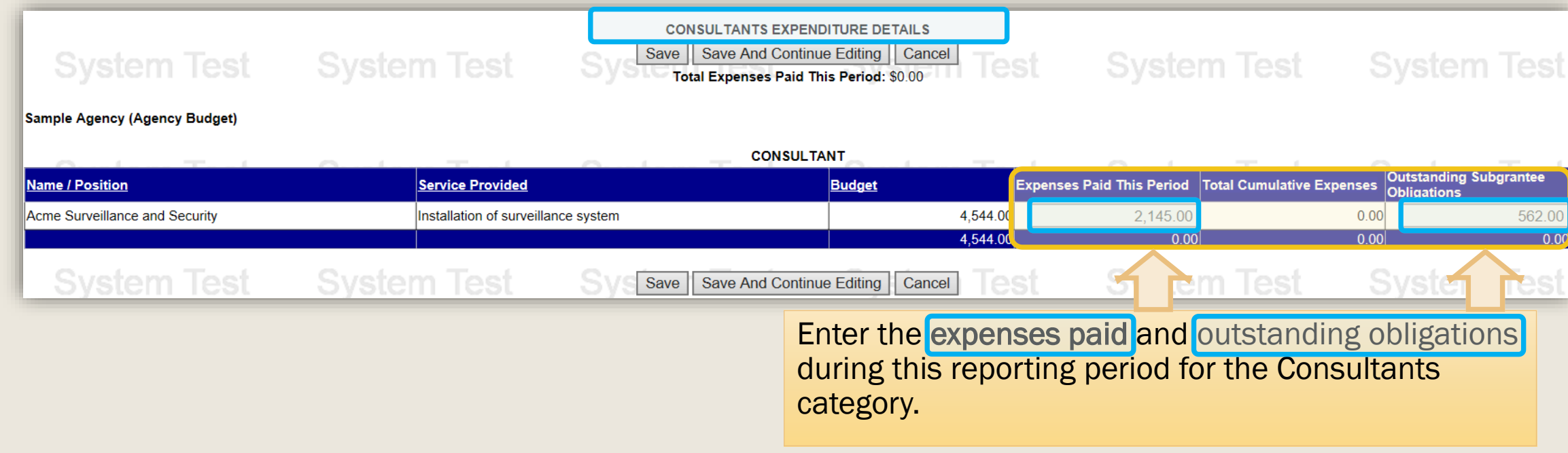

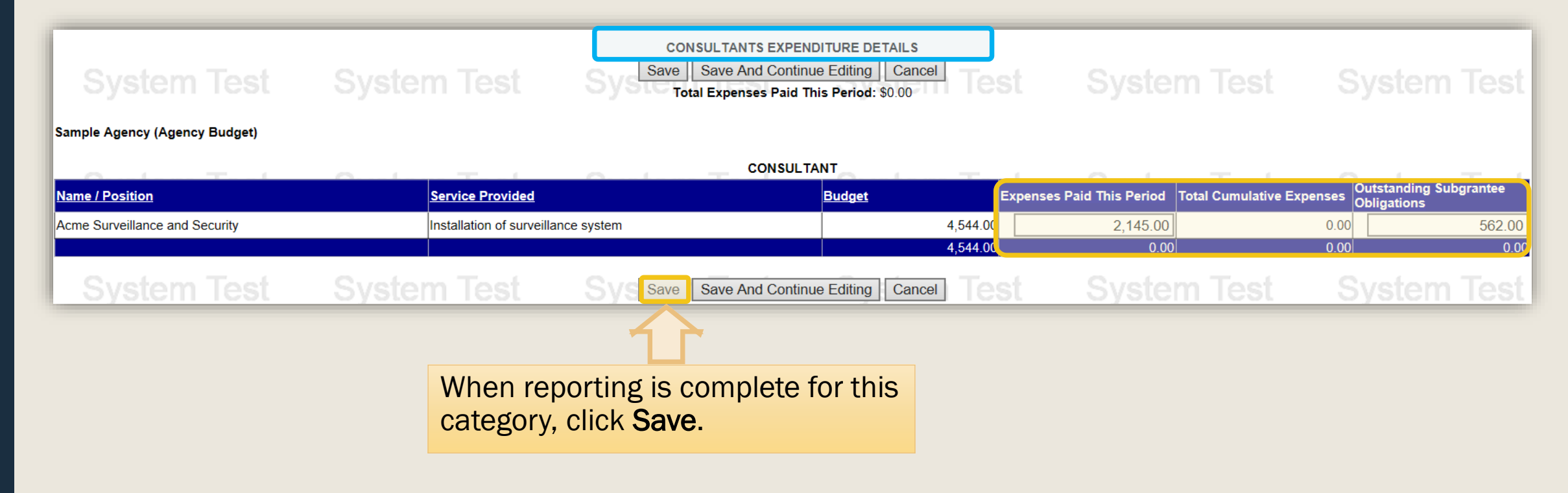

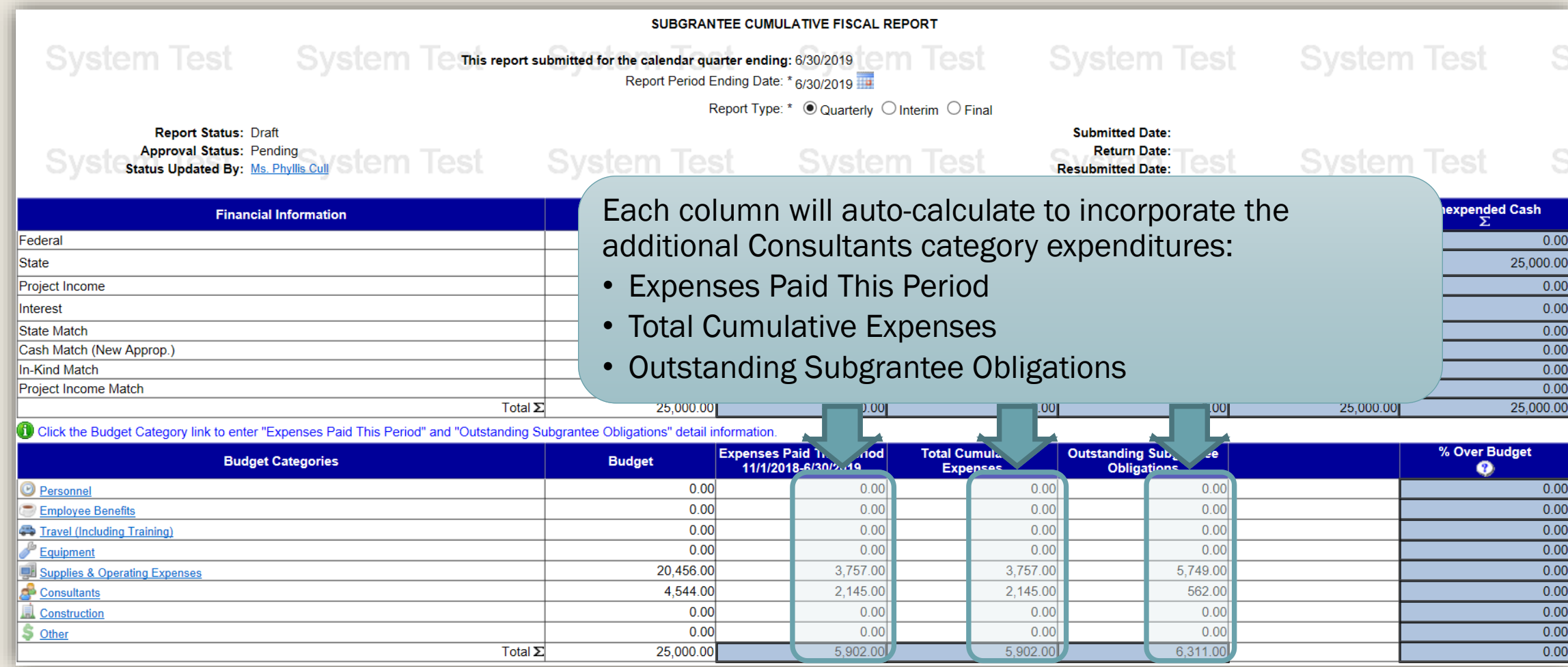

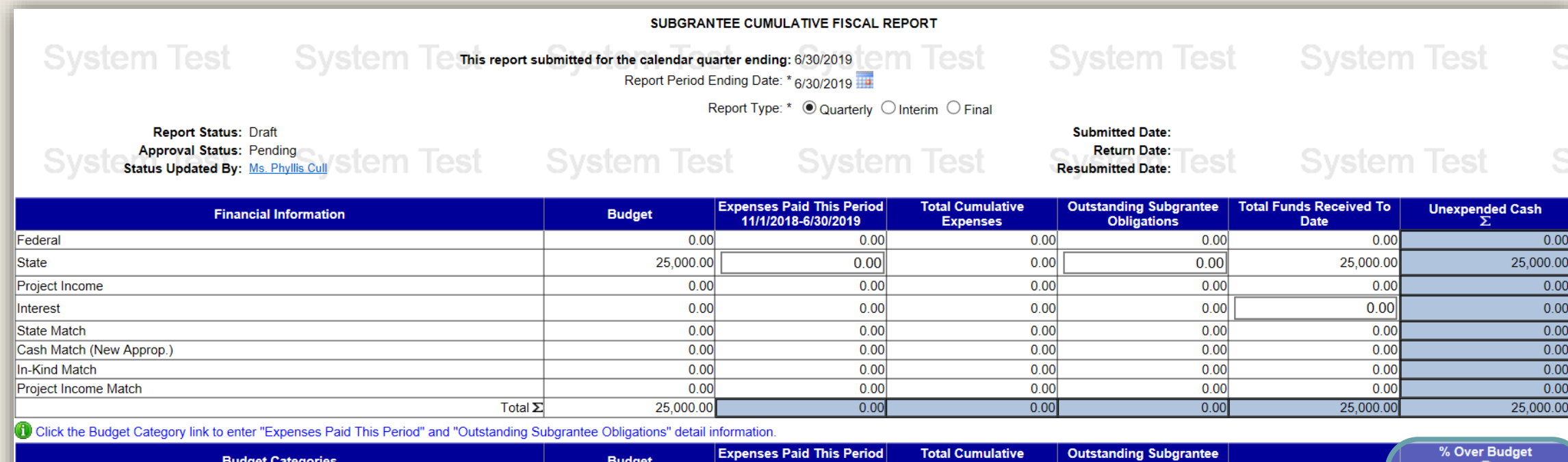

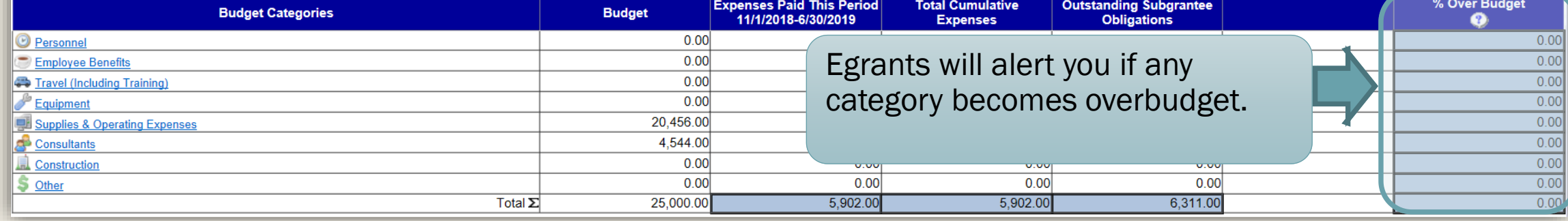

<span id="page-30-0"></span>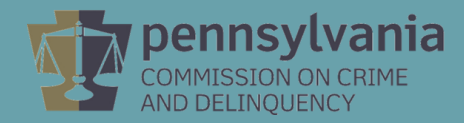

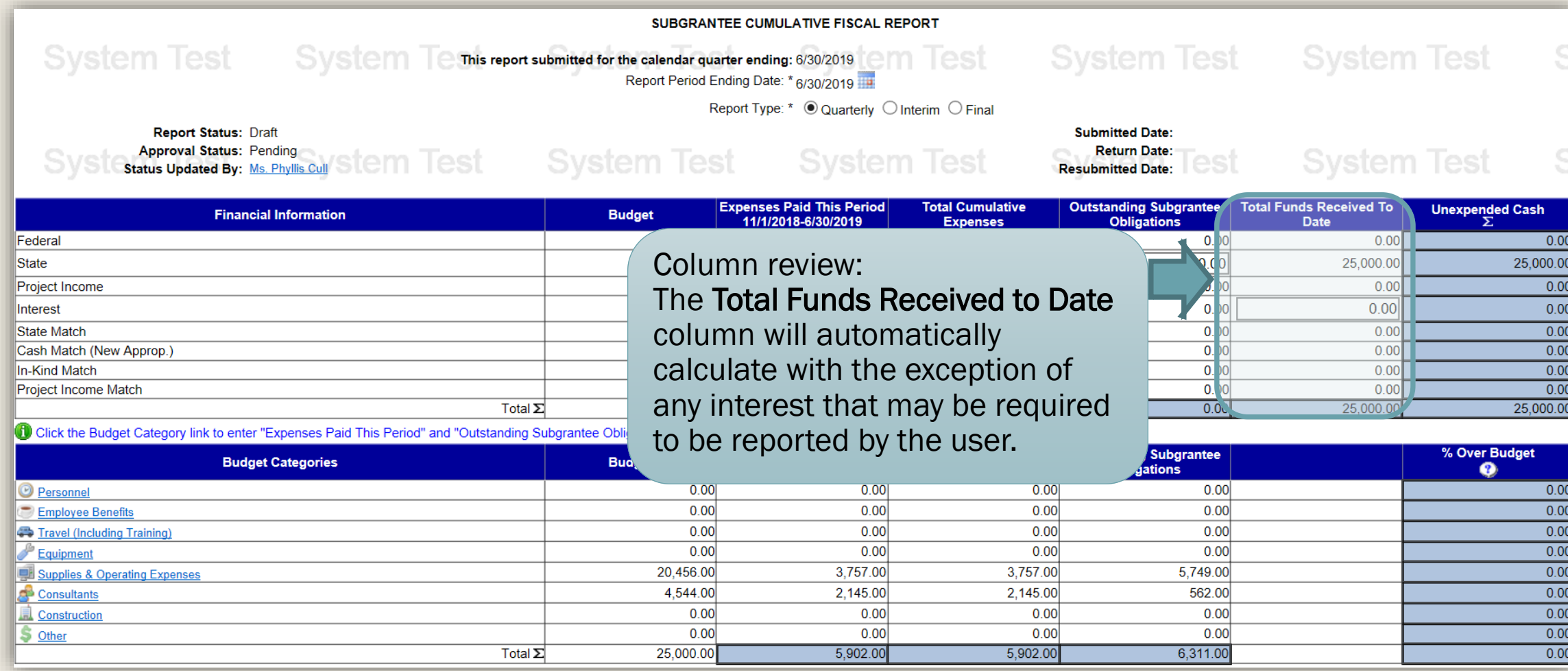

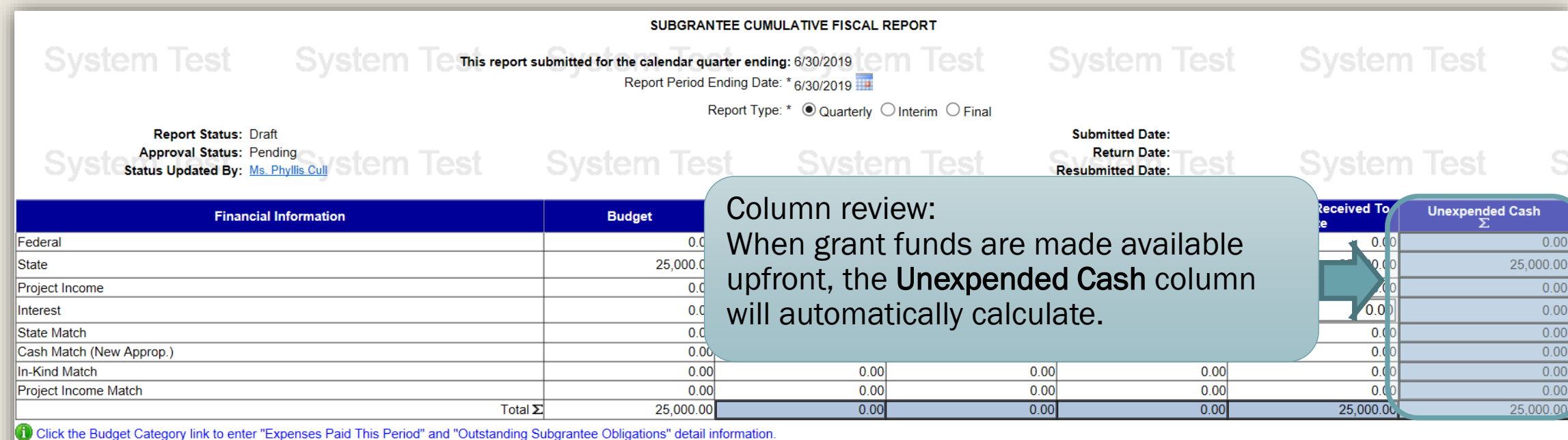

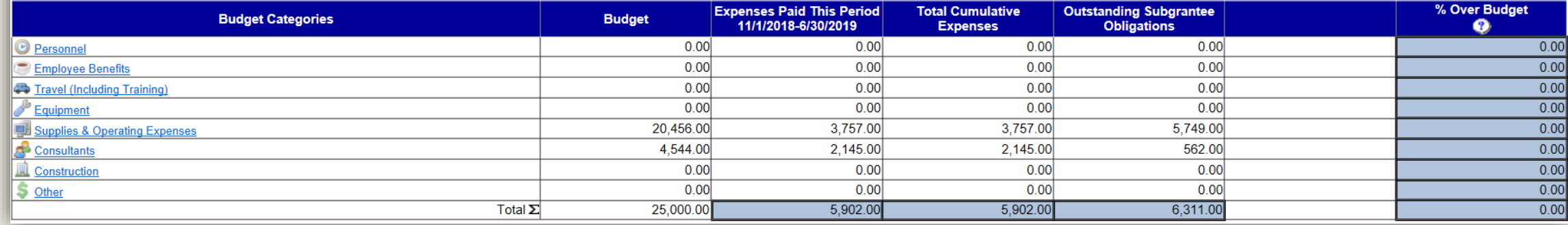

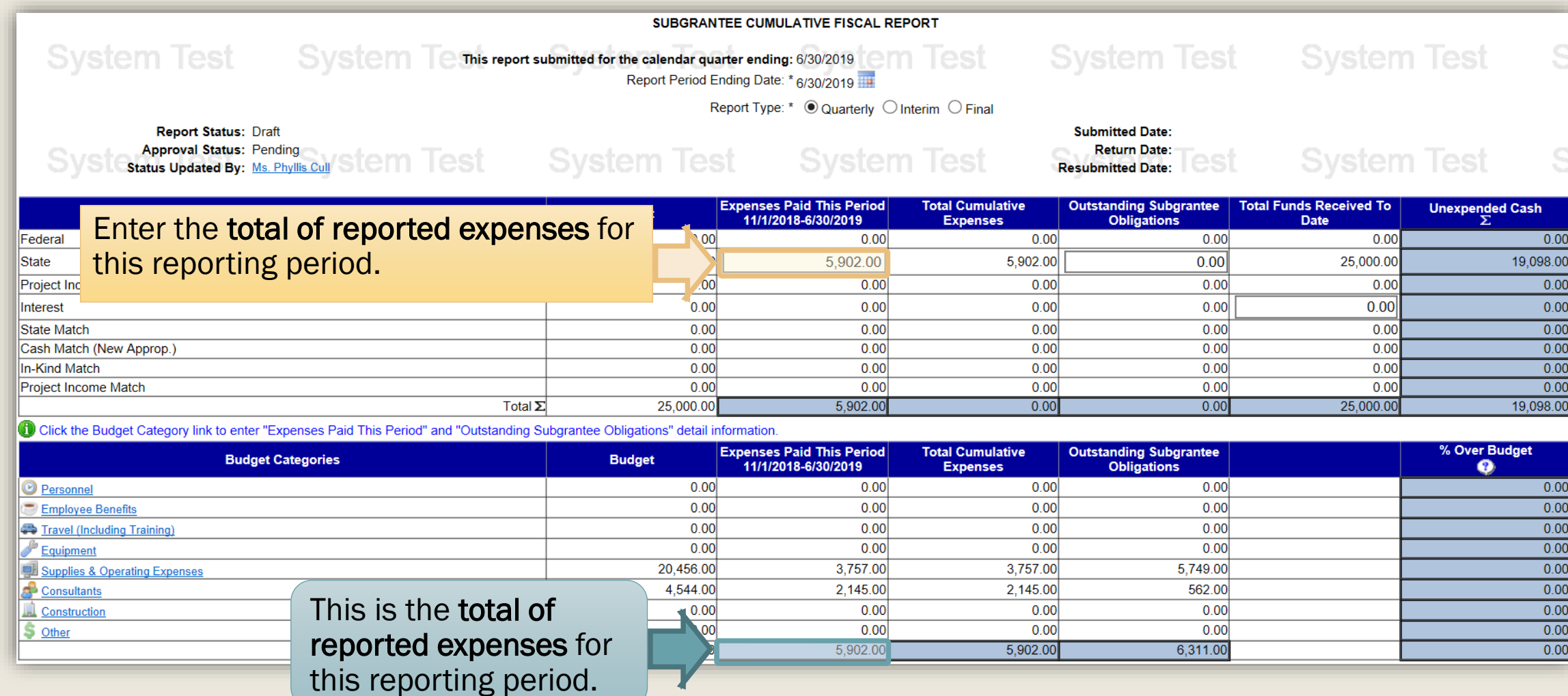

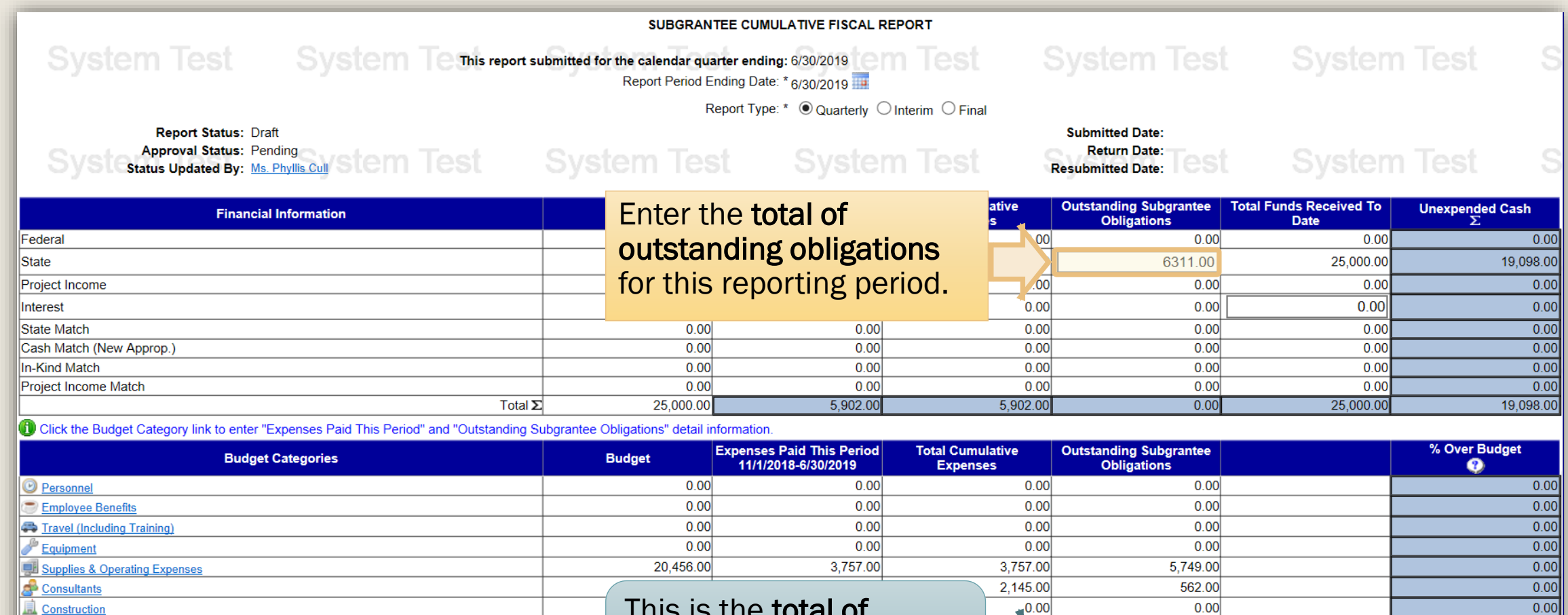

This is the **total of** outstanding obligations for this reporting period.

Total  $\Sigma$ 

**S** Other

 $0.00$ 

 $0.00$ 

 $0.00$ 

6,311.00

 $\Omega$ 

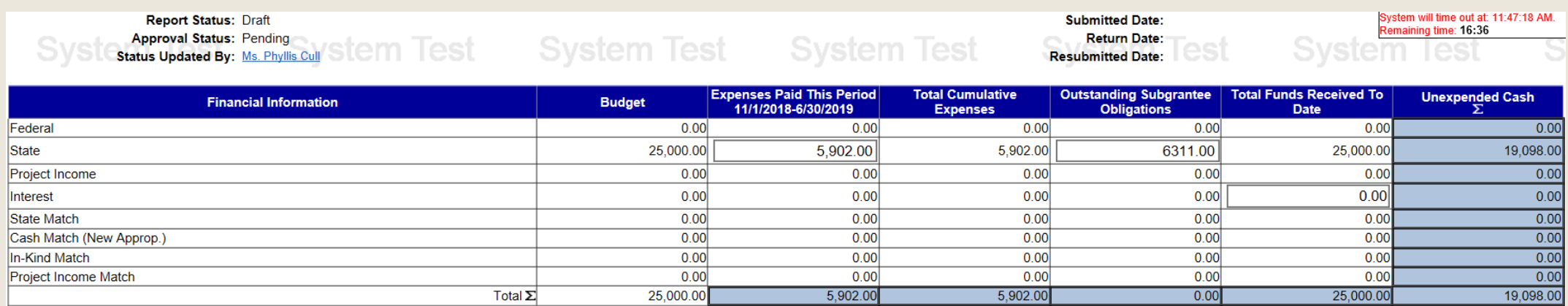

#### Click the Budget Category link to enter "Expenses Paid This Period" and "Outstanding Subgrantee Obligations" detail information.

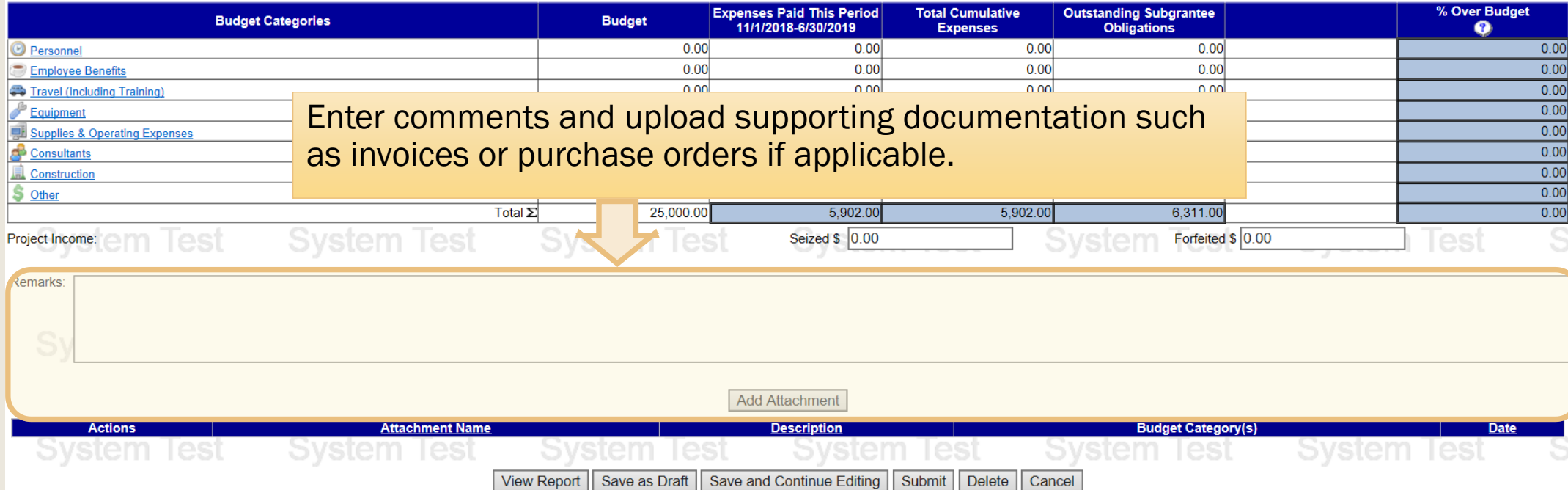

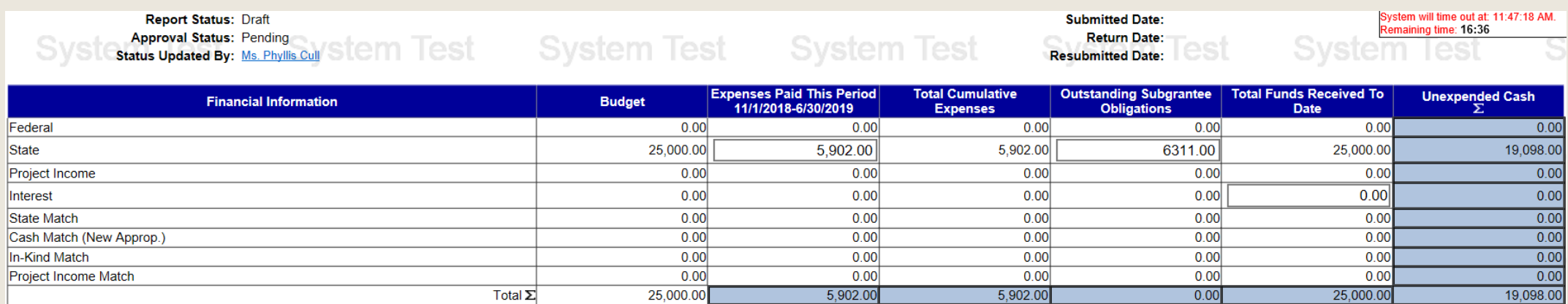

Click the Budget Category link to enter "Expenses Paid This Period" and "Outstanding Subgrantee Obligations" detail information.

Remarks:

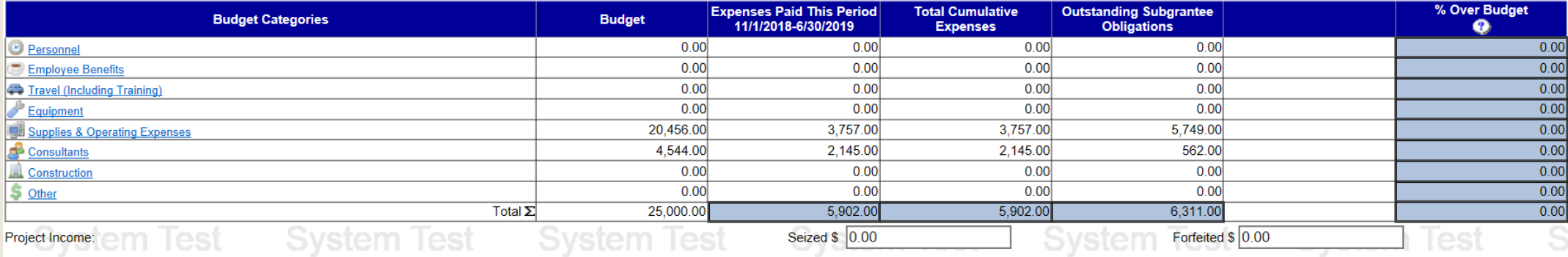

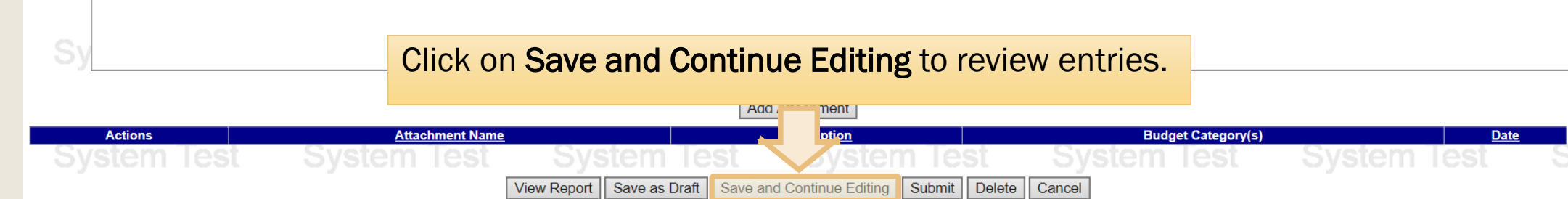

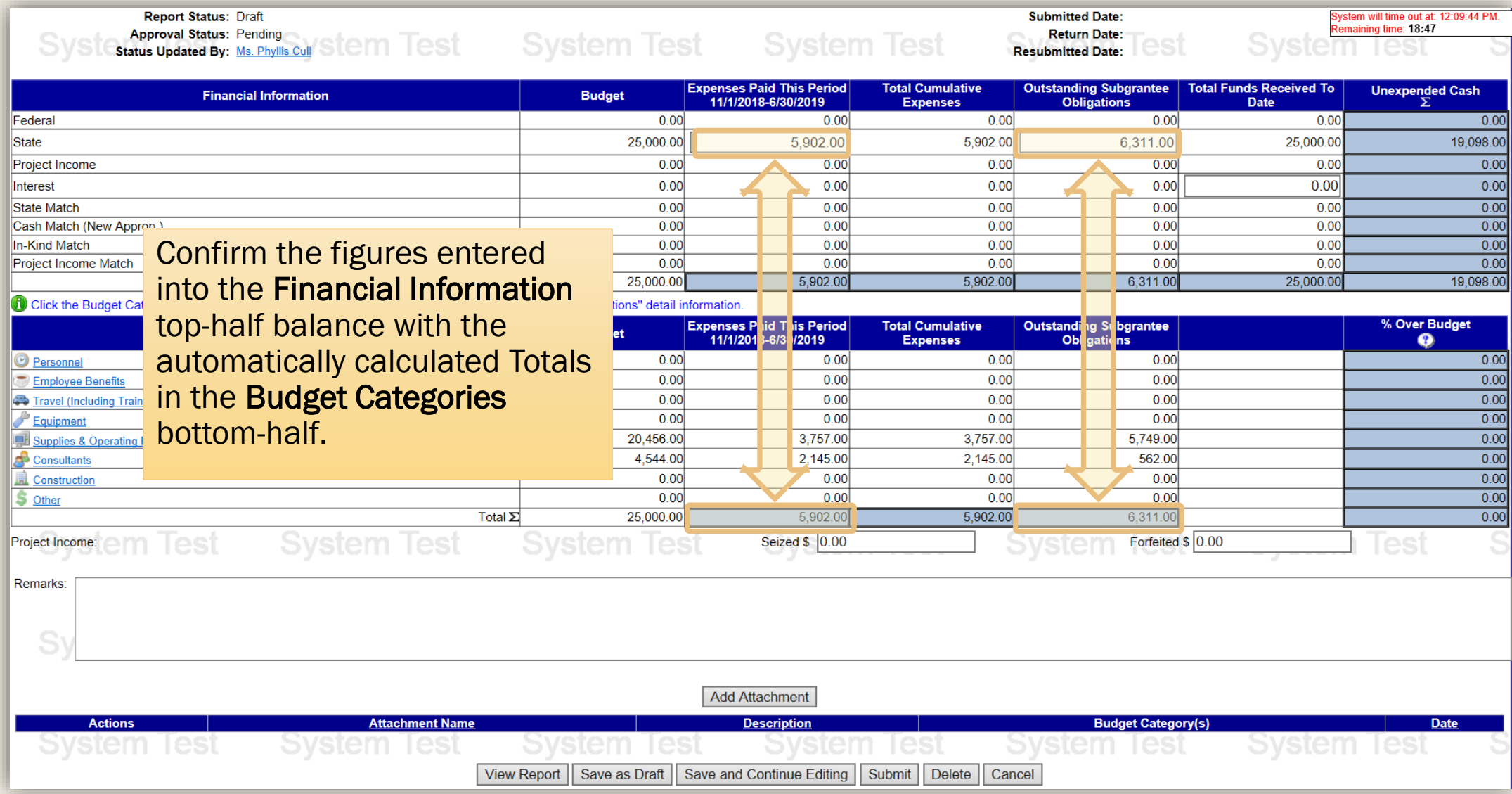

## <span id="page-38-0"></span>Submitting the Fiscal Report

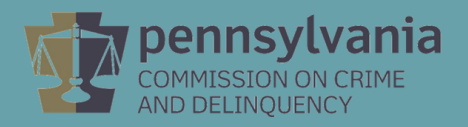

### Submitting the Fiscal Report

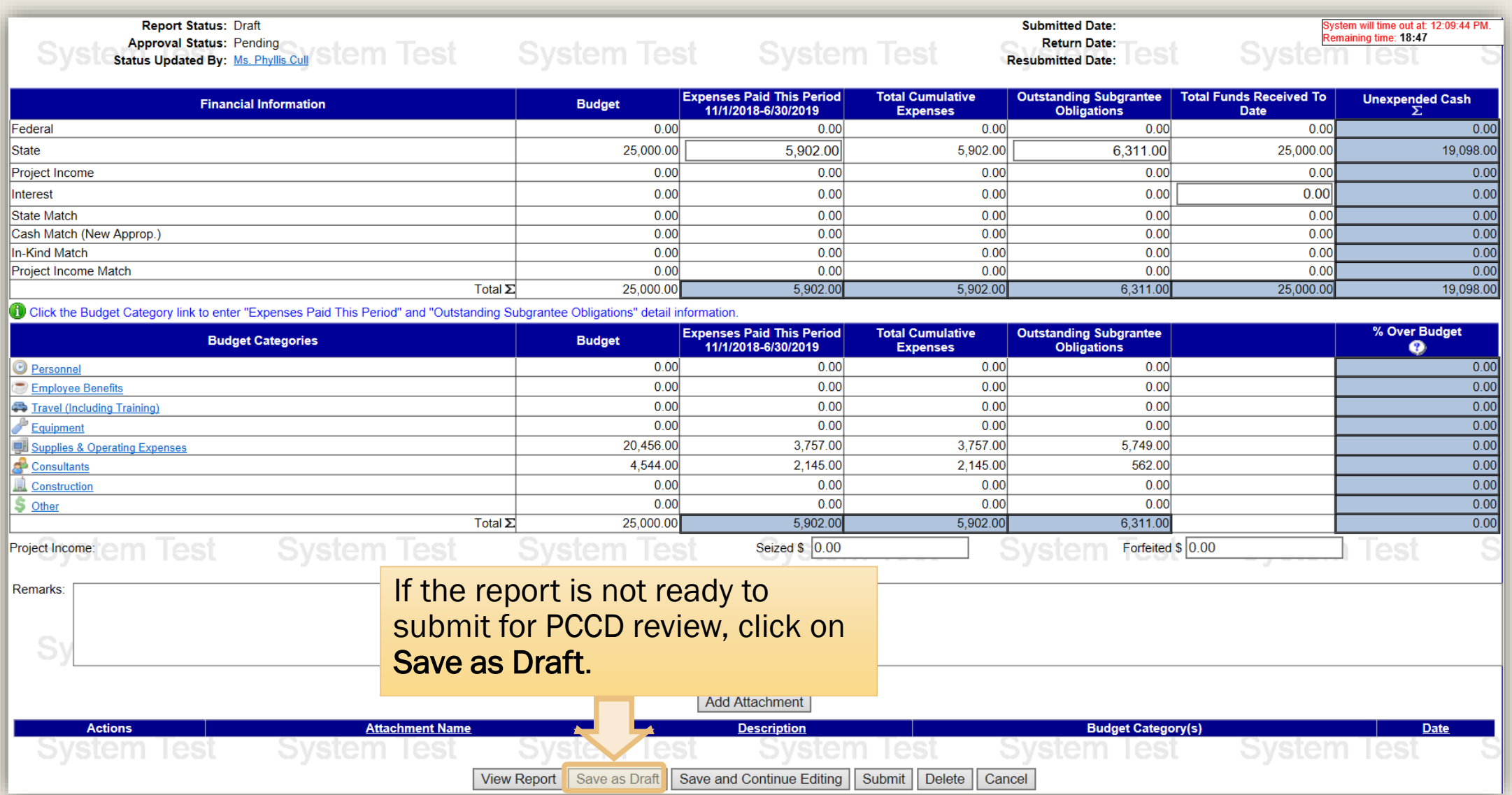

#### Submitting the Fiscal Report

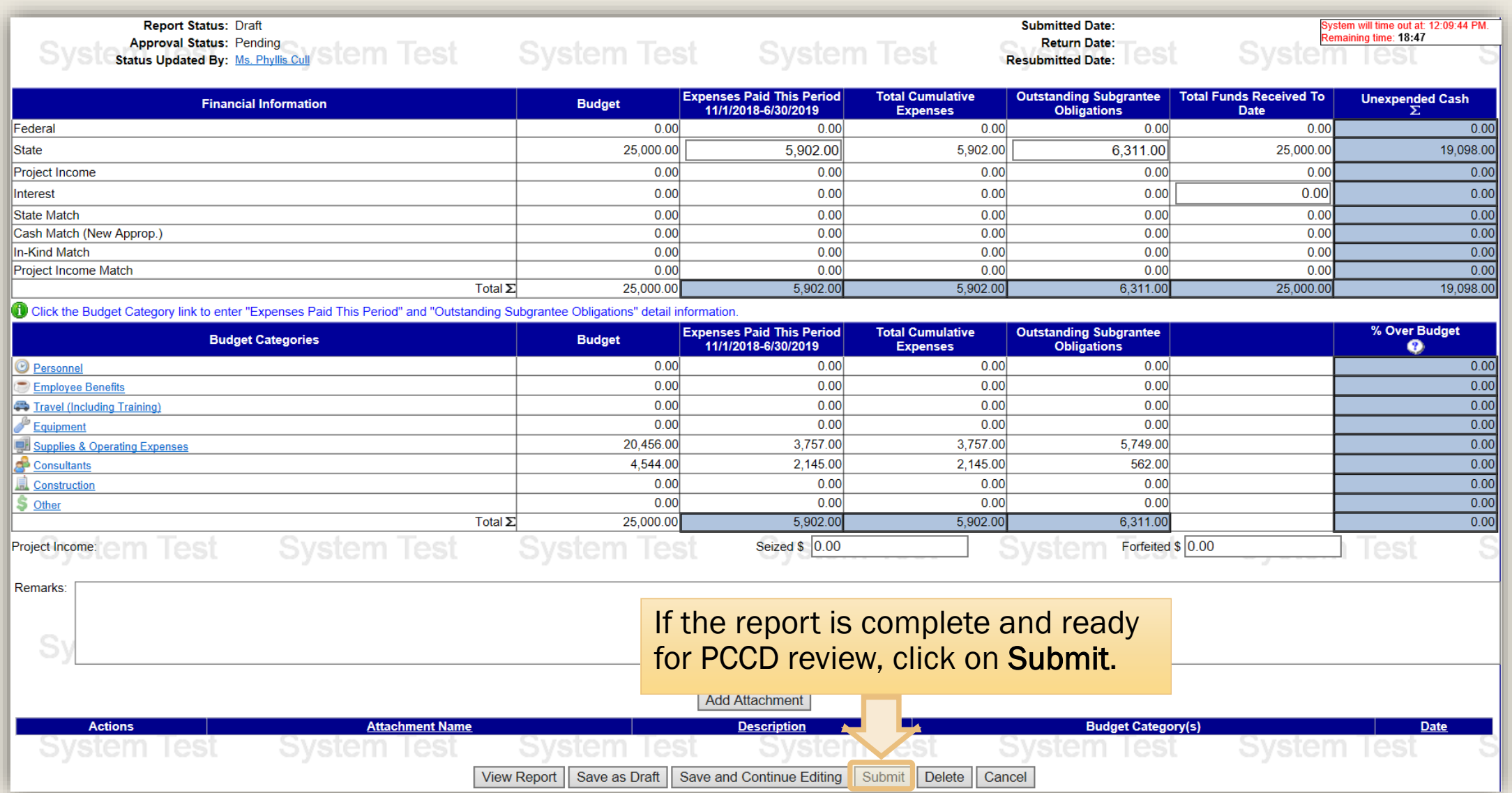

#### Submitting the Fiscal Report

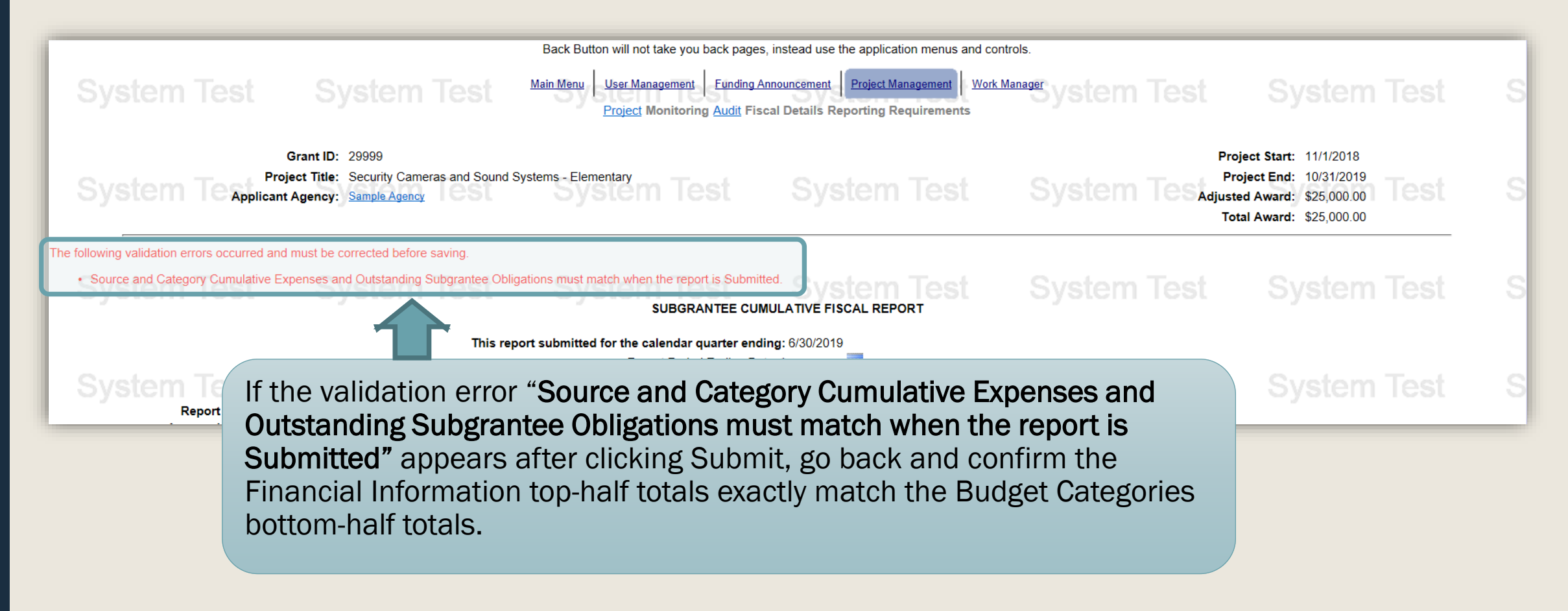

## Additional Information

- Use the links in the table of contents to the right to revisit any step of this walkthrough.
- All Egrants forms can be found on the **Egrants** Home page of PCCD's website.
- If you have any questions throughout this process, email [ra-cd-sssc@pa.gov](mailto:ra-cd-sssc@pa.gov)
- For additional grant guides and walkthroughs, please visit the **PCCD Grant Training Site**.

#### TABLE OF CONTENTS

- 1. [Creating a Quarterly Report in Egrants](#page-2-0)
- 2. [Creating a Quarterly Fiscal Report](#page-9-0)
- 3. [Entering Expenditures into Each Budget Category](#page-13-0)
- 4. [Balancing the Fiscal Report's Financial Information](#page-30-0)
- 5. [Submitting the Fiscal Report](#page-38-0)

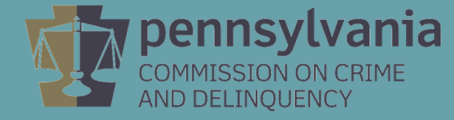